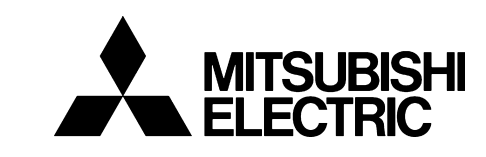

ETHERNET COMMUNICATION OPTION

# VECTOR INVERTER<br>
-INSTRUCTION MANUAL-<br>
FR-V5 **FR-V5NE-E**

**Thank you for choosing the Mitsubishi inverter option unit.**

**This instruction manual gives handling information and precautions for use of this equipment. Incorrect handling might cause an unexpected fault. Before using the equipment, please read this manual carefully to use the equipment to its optimum.** 

**Please forward this manual to the end user.**

### **This section is specifically about safety matters**

**Do not attempt to install, operate, maintain or inspect this product until you have read through this instruction manual and appended documents carefully and can use the equipment correctly. Do not use this product until you have a full knowledge of the equipment, safety information and instructions.**

**In this instruction manual, the safety instruction levels are classified into "WARNING" and "CAUTION".**

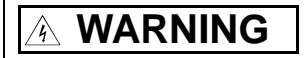

**Assumes that incorrect handling may cause hazardous conditions, resulting in death or severe injury.**

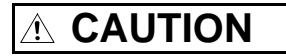

**Assumes that incorrect handling may cause hazardous conditions, resulting in medium or slight injury, or may cause physical damage only.**

**Note that the CAUTION level may lead to a serious consequence according to conditions. Please follow the instructions of both levels because they are important to personnel safety.**

# **SAFETY INSTRUCTIONS**

**1. Electric Shock Prevention**

# **WARNING**

- ! **While power is on or when the inverter is running, do not open the front cover. You may get an electric shock.**
- ! **Do not run the inverter with the front cover removed. Otherwise, you may access the exposed high-voltage terminals and charging part and get an electric shock.**
- ! **Even if power is off, do not remove the front cover except for wiring or periodic inspection. You may access the charged inverter circuits and get an electric shock.**
- ! **Before starting wiring or inspection, switch power off, wait for more than 10 minutes, and check for no residual voltage with a tester or the like.**

#### **WARNING** $\sqrt{\lambda}$

- ! **Any person who is involved in the wiring or inspection of this equipment should be fully competent to do the work.**
- ! **Always install the option unit before wiring. Otherwise, you may get an electric shock or be injured.**
- ! **Handle this option unit with dry hands to prevent an electric shock.**
- ! **Do not subject the cables to scratches, excessive stress, heavy loads or pinching. Otherwise, you may get an electric shock.**

#### **2. Injury Prevention**

# **CAUTION**

! **While power is on or for some time after power-off, do not touch the inverter as it is hot and you may get burnt.**

#### **3. Additional instructions**

**Also note the following points to prevent an accidental failure, injury, electric shock, etc.:**

**(1) Transportation and mounting**

# **CAUTION**

- ! **Do not install or operate the option unit if it is damaged or has parts missing.**
- ! **Do not stand or rest heavy objects on the product.**
- ! **Check that the mounting orientation is correct.**
- ! **Prevent screws, metal fragments or other conductive bodies or oil or other flammable substance from entering the inverter.**

#### **(2) Test operation and adjustment**

# **CAUTION**

 $\bullet$  **Before starting operation, confirm and adjust the parameters. A failure to do so may cause some machines to make unexpected motions.**

#### **(3) Usage**

# **WARNING**

 $\bullet$  Do not modify the equipment.

# **CAUTION**

- ! **When parameter clear or all parameter clear is performed, each parameter returns to the factory setting. Re-set the required parameters before starting operation.**
- ! **For prevention of damage due to static electricity, touch nearby metal before touching this product to eliminate static electricity from your body.**

**(4) Maintenance, inspection and parts replacement**

# **CAUTION**

! **Do not test the equipment with a megger (measure insulation resistance).**

**(5) Disposal**

# **CAUTION**

! **Treat as industrial waste.**

#### **(6) General instruction**

**All illustrations given in this manual may have been drawn with covers or safety guards removed to provide indepth description. Before starting operation of the product, always return the covers and guards into original positions as specified and operate the equipment in accordance with the manual.**

# **CONTENTS**

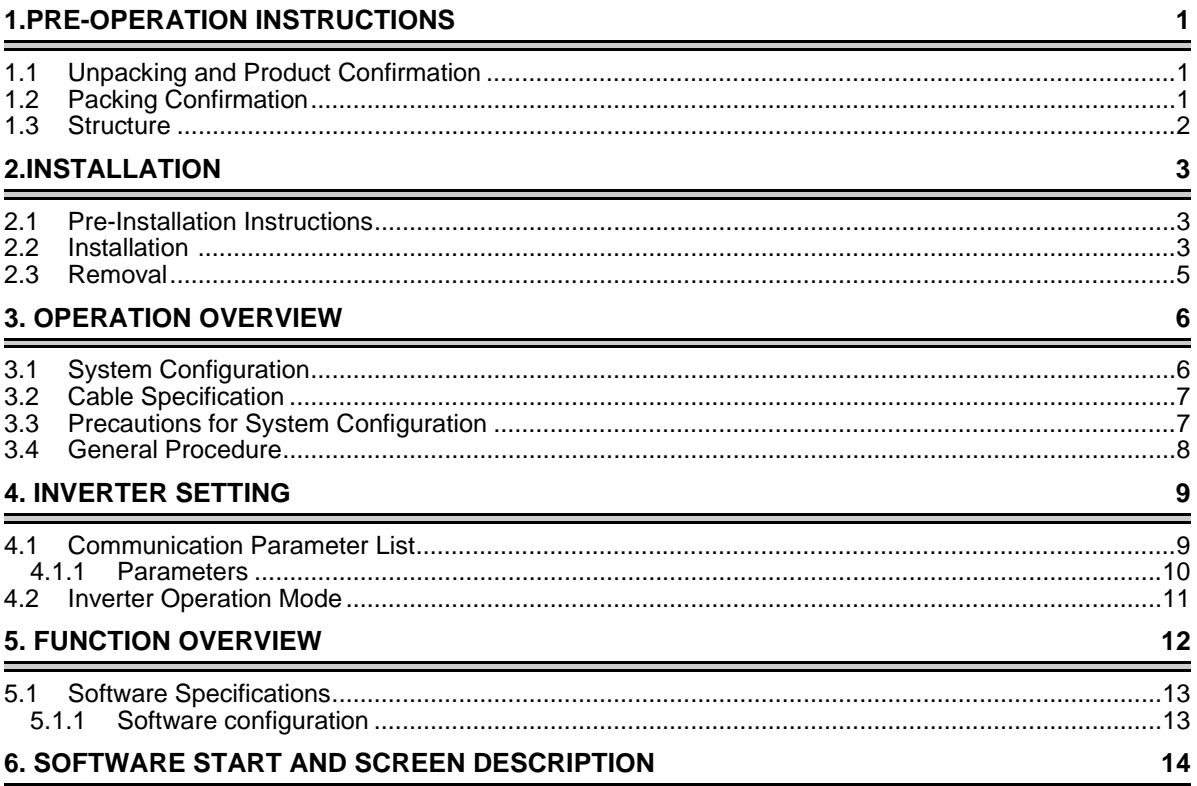

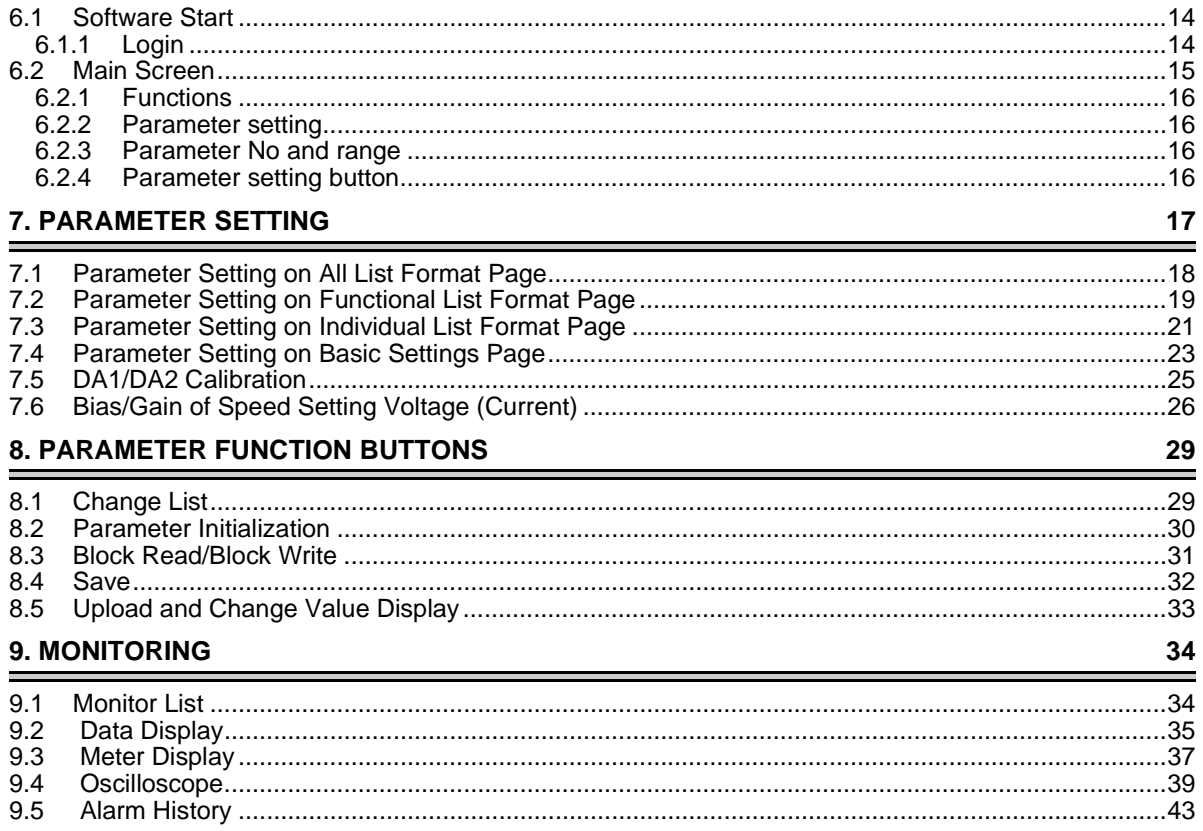

### **10. DIAGNOSTICS**

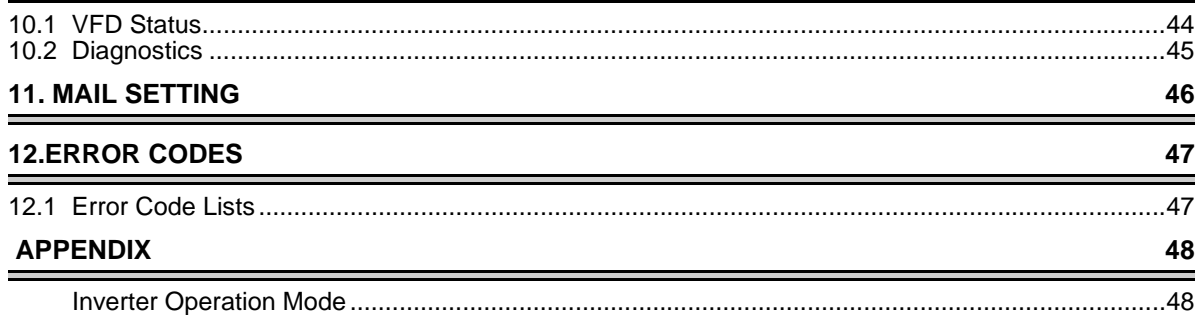

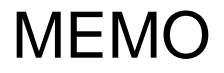

# <span id="page-8-0"></span>**1.PRE-OPERATION INSTRUCTIONS**

# <span id="page-8-1"></span>**1.1 Unpacking and Product Confirmation**

Take the option unit out of the package, check the unit name, and confirm that the product is as you ordered and intact.

This product is an inboard option unit designed for exclusive use in the Mitsubishi FR-V500 series vector inverter. Before using it, check the type and SERIAL number of the inverter.

- SERIAL number check
	- •This product may be used with the FR-V500 series manufactured in and after July 2002. Any of the models may be used with this unit if its SERIAL number indicated on the rating plate and package has "O27000000" or later version. For details on the SERIAL number, please contact your sales representative.

SERIAL is made up of 1 version symbol, 1 alphabet letter or numeric character indicating month, and 7 numeric characters indicating year and control number as shown below. (Only the first three digits of the control number are printed on the package.)

SERIAL number $O<sub>2</sub>$  7 000000 Symbol Year Month Control number

# <span id="page-8-2"></span>**1.2 Packing Confirmation**

Make sure that the package includes the following

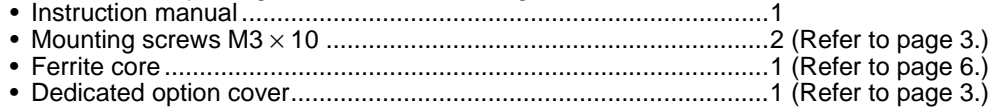

• Windows is a registered trademark of Microsoft Corporation in the United States and other countries.

• Netscape Communications is a registered trademark of Netscape Communications Corporation.

• Internet Explorer is a registered trademark of Microsoft Corporation in the United States and other countries. • Ethernet is a registered trademark of Xerox Co. Ltd.

• No part of this manual may be copied or reproduced without the permission of Mitsubishi Electric Corporation.

• Other product and company names herein may be either trademarks or registered trademarks of their respective owners.

# <span id="page-9-0"></span>**1.3 Structure**

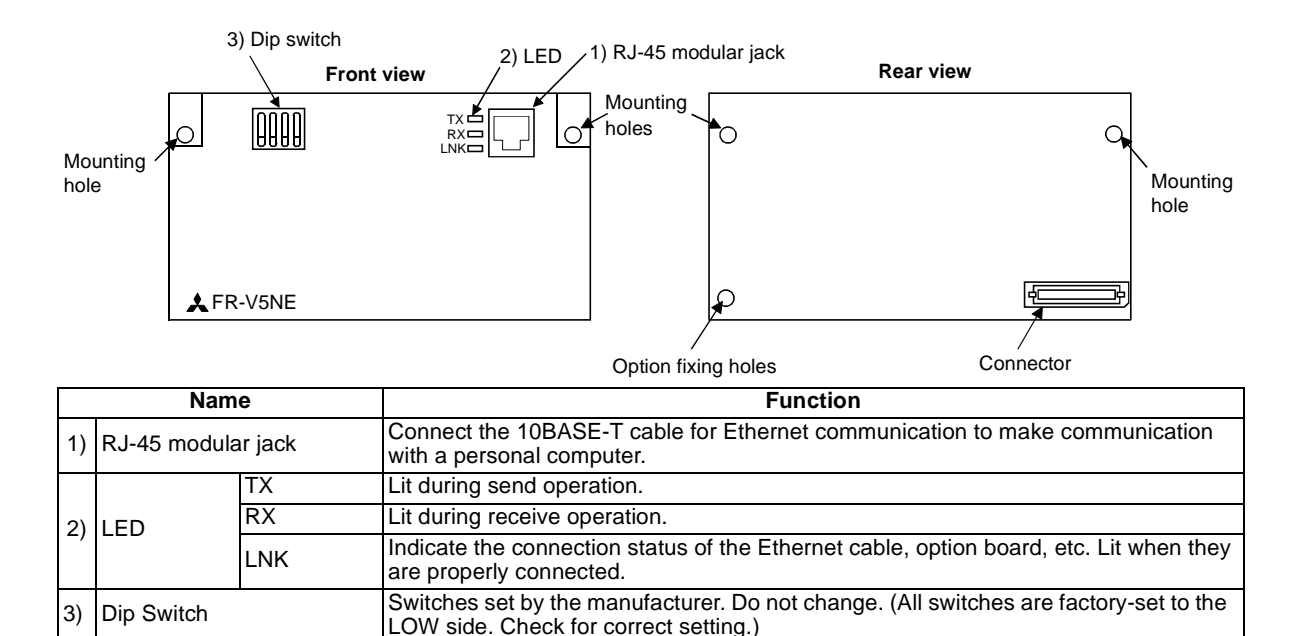

# <span id="page-10-0"></span>**2.INSTALLATION**

# <span id="page-10-1"></span>**2.1 Pre-Installation Instructions**

Make sure that the input power of the inverter is off.

# **CAUTION**

**With input power on, do not install or remove the option unit. Otherwise, the inverter and option unit may be damaged.**

# <span id="page-10-3"></span><span id="page-10-2"></span>**2.2 Installation**

- (1) Remove the inverter front cover refering to the inverter manual.
- (2) Install the option unit to Slot 3.
- (3) Insert the option unit connector into the Slot 3 connector of the inverter securely. At this time, also insert the option fixing holes securely.

Refer to the following diagram for the position of Slot 3. Push the option unit securely into the option fixing hook.

- (4) Fix the two right and left places of the option unit to the inverter securely with the accessory mounting screws. If the screw holes do not line-up, the connector may not have been inserted securely. Check for insecure insertion.
- (5) Remove the option wiring port cover (DATA PORT) from the inverter front cover by pushing it from the back of the front cover, then fit the dedicated option cover on the front cover and reinstall the front cover.

#### **INSTALLATION**

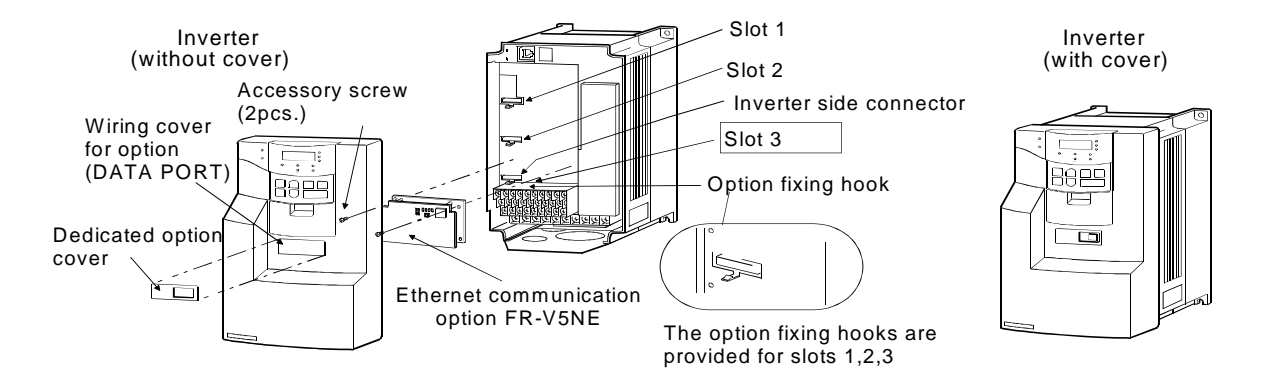

# **CAUTION**

**When installing the inverter front cover, the cables to the inverter's control circuit terminals and option terminals should be routed properly in the wiring space to prevent them from being caught between the inverter and its cover.**

#### **INSTALLATION**

# <span id="page-12-0"></span>**2.3 Removal**

(1) How to remove the control circuit terminal block

Loosen the two mounting screws in both ends of the control circuit terminal block. (The screws cannot be removed.) Pull down the terminal block from the back of the control circuit terminals by one hand.

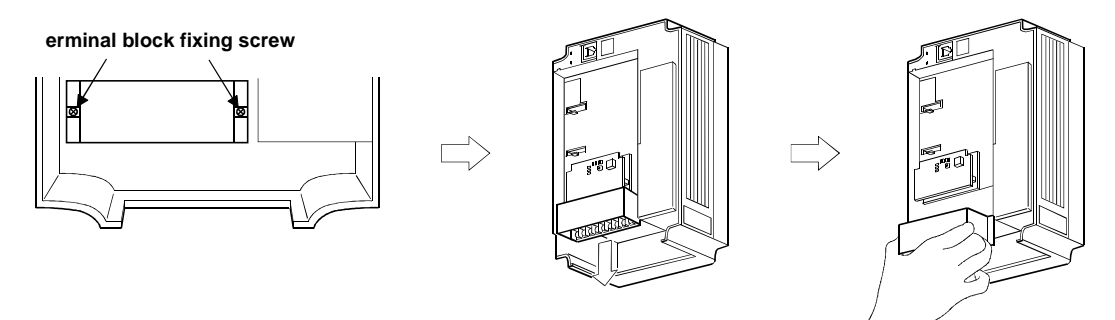

 $(2)$  After removing two screws on the right and left places, hold the option unit and pull the lower part upward as shown below. (The option unit is attached with the inverter hooks.)

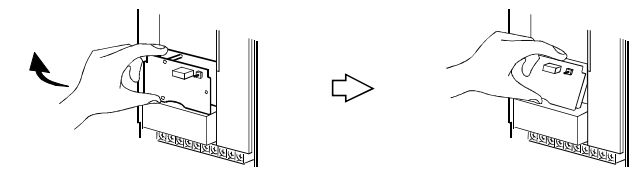

# <span id="page-13-0"></span>**3. OPERATION OVERVIEW**

By fitting the Ethernet communication option (FR-V5NE) to the FR-V500 series inverter, you can perform parameter setting, monitoring, diagnostics and mail send/receive efficiently via a LAN using a Web browser.

# <span id="page-13-2"></span><span id="page-13-1"></span>**3.1 System Configuration**

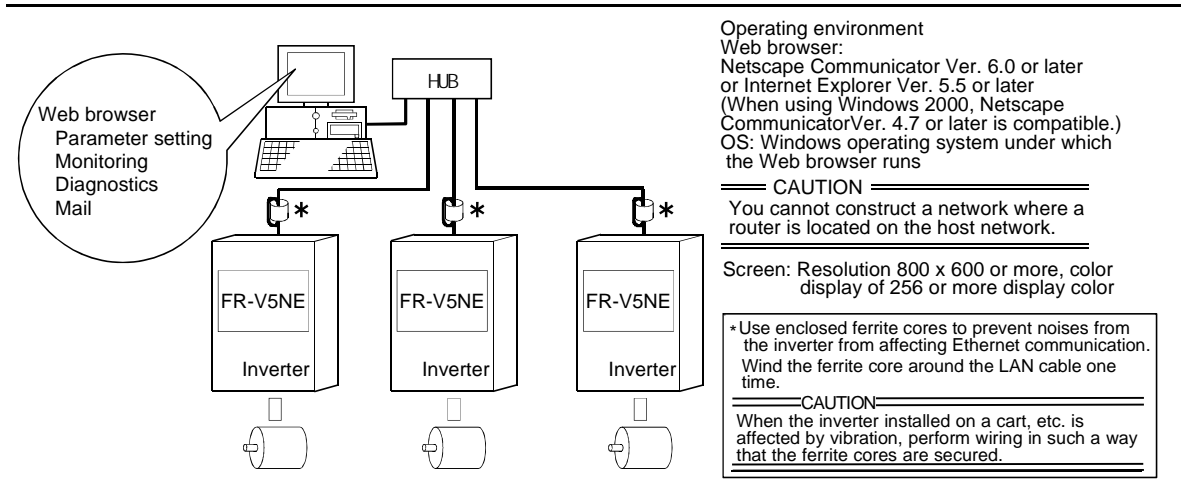

## <span id="page-14-0"></span>**3.2 Cable Specification**

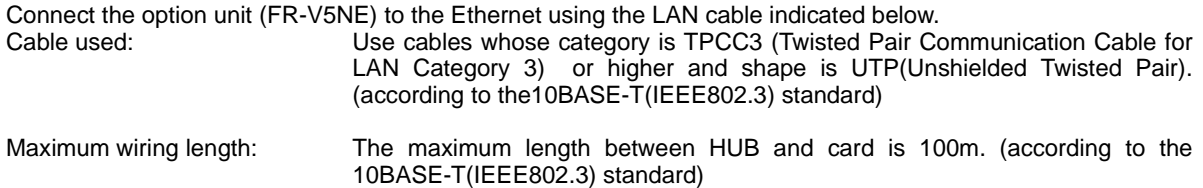

# <span id="page-14-1"></span>**3.3 Precautions for System Configuration**

- 1) Access to the Internet must be fully safeguarded. Consult the network access provider, Internet service provider or network manager (person who does network planning, IP address management, etc.). We have no liability for any system problems that occur at the time of access to the Internet.
- 2) Pr. 466 "password" (Refer to page [10](#page-17-1).) is the password used only to log in to the inverter, and does not prevent illegal access completely. Take other preventive measures when safety must be secured.

## <span id="page-15-0"></span>**3.4 General Procedure**

**Start** 

Get the IP address (sub-network mask, gateway address as necessary) for the inverter from the network Get the IP address (sub-network mask, gateway address as necessary) for the inverter from the network manager. manager.

Set Pr. 434 to Pr. 437 (IP address) with the operation panel (FR-DU04-1). (Also set the sub-network mask and gateway address parameters as required.) (Refer to page [9](#page-16-2).)

Power on after powering off the inverter once or reset the inverter. The IP address setting of the inverter is made valid after a power-on reset. (Refer to the inverter manual for inverter reset.)

Start the Web browser on the personal computer and enter the IP address set to the inverter to read the screen.

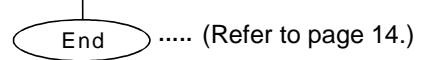

# <span id="page-16-2"></span><span id="page-16-0"></span>**4. INVERTER SETTING**

# <span id="page-16-1"></span>**4.1 Communication Parameter List**

Fitting the FR-V5NE to the inverter enables the following parameters to be set. Use the PU (FR-DU04-1/ FR-PU04V) to set them.

You cannot make access from the personal computer without setting the following parameters.

For the addresses, consult the network manager (person who does network planning, IP address management, etc.).

#### **POINT**

The IP address setting of the inverter is valid after a power-on reset. After setting the following parameters, make an inverter reset once. (Making PU reset or terminal reset also makes the setting valid.)

• When using the PU for setting, select the PU operation mode.

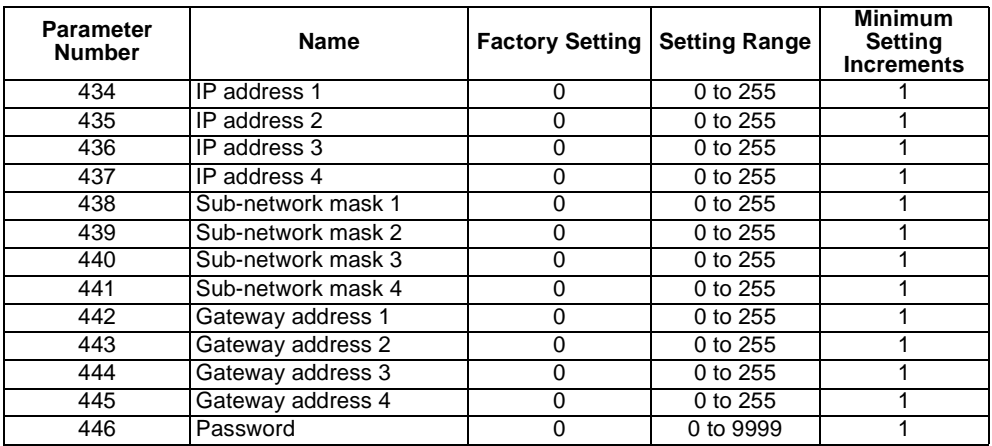

## <span id="page-17-0"></span>**4.1.1 Parameters**

#### **(1) Pr. 434 to Pr. 437 (IP address)**

Set the IP address of the FR-V5NE. (Set the IP address that was assigned by the sub-network manager.)

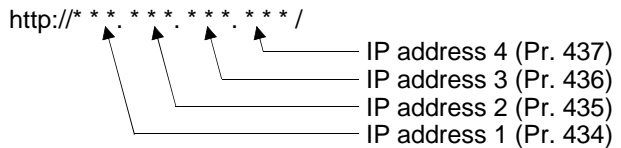

#### **(2) Pr. 438 to Pr. 441 (sub-network mask)**

Set these parameters when there is an address block (sub-network) where the IP address of the FR-V5NE belongs.

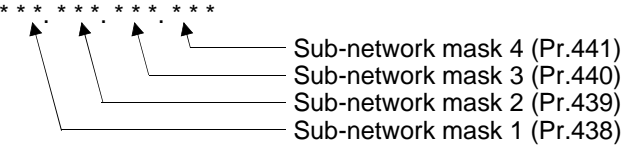

### **(3) Pr. 442 to Pr. 445 (gateway address)**

<span id="page-17-1"></span>Set the address when the network of a different host is used.

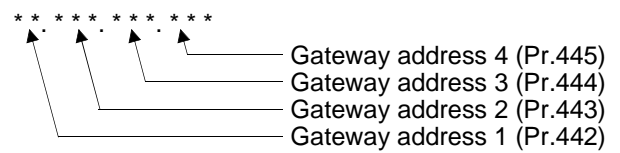

## **(4)Pr. 446 "password"**

Set the password in four digits. Use it when logging in to the inverter.

# <span id="page-18-0"></span>**4.2 Inverter Operation Mode**

Change the operation mode to the network operation mode to write, initialize, or reset parameters with the FR-V5NE. When changing to the network operation mode, set "0, 2, 6, 7, or 8 " in Pr. 79 to change to the external operation mode. (It is not necessary to set Pr. 79 in the factory-set condition. Parameter reading and monitoring with Ethernet software can be performed in any operation mode.)

- (1) Switch over with Ethernet software After starting of Ethernet software, select network operation mode by the operation mode switching button. (Refer to page [15](#page-22-1).)
- (2) Pr. 340 "link startup mode selection" Power on the inverter in the network operation mode with "1" set in Pr. 340. (Refer to page [50](#page-57-0).)

#### **REMARKS**

Refer to Appendix " Inverter operation mode" for the inverter operation mode.

# <span id="page-19-0"></span>**5. FUNCTION OVERVIEW**

You can perform the following functions efficiently using the Web browser of the personal computer.

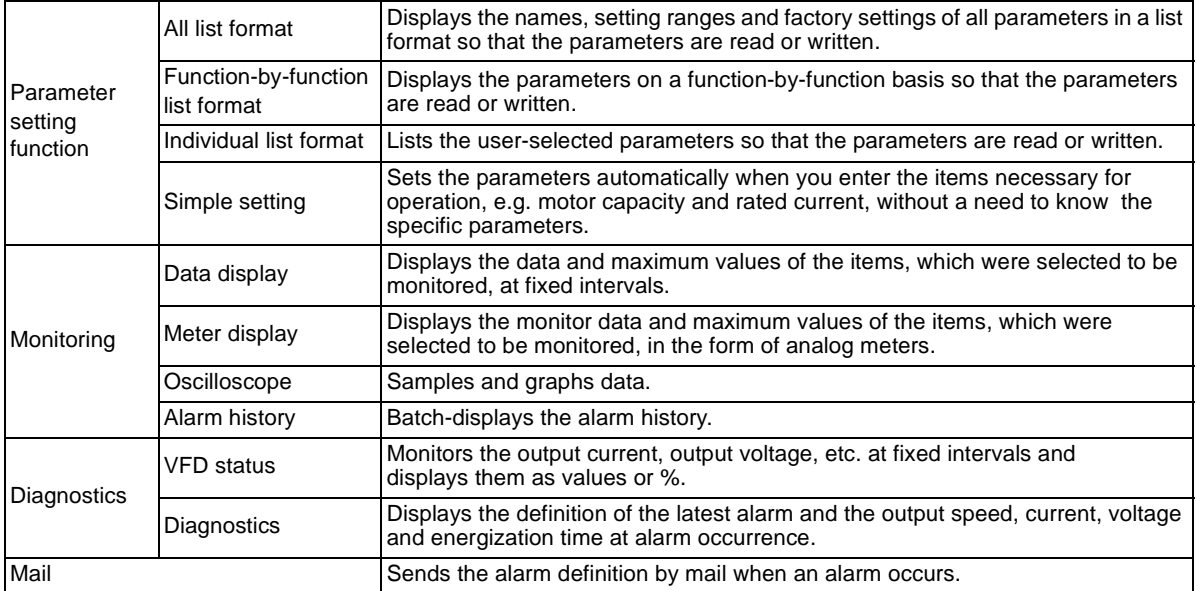

# <span id="page-20-0"></span>**5.1 Software Specifications**

# <span id="page-20-1"></span>**5.1.1 Software configuration**

In Ethernet communication, the software consists of the applet program, servlet program and inverter communication program are as shown below. **Start operation after enabling JavaScript on the used Web browser.**

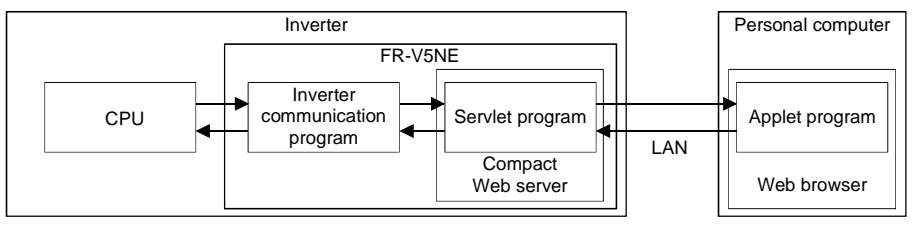

(1) Applet program

Runs on the Web browser of the computer.

Specifying the URL of the FR-V5NE on the Web browser of the personal computer loads the applet program (Java program) from the compact Web server of the FR-V5NE to the Web browser of the personal computer.

By GUI operation, the applet program sends a data request to, or receives data from, the servlet program of the FR-V5NE via the HTTP connection.

(2) Servlet program

Runs on the compact Web server of the FR-V5NE.

This program receives a data request from the applet program, sends data to the applet program, requests the inverter communication program to perform inverter operation, or receives data from the inverter program, via the HTTP connection.

(3) Inverter communication program

Communicates with the inverter CPU.

This program receives a data request from the servlet program, sends data to the servlet program, reads or writes the inverter parameters, or receives monitor data, for example.

# <span id="page-21-0"></span>**6. SOFTWARE START AND SCREEN DESCRIPTION**

## <span id="page-21-3"></span><span id="page-21-1"></span>**6.1 Software Start**

Start the Ethernet software by specifying the IP address of the FR-V5NE that was set in the parameters (Pr.434 to Pr.437) from the Web browser of the personal computer.

Enter the IP address into the Address field of the Web browser (Internet Explorer or Netscape Communicator) to open the title screen of the Ethernet software.

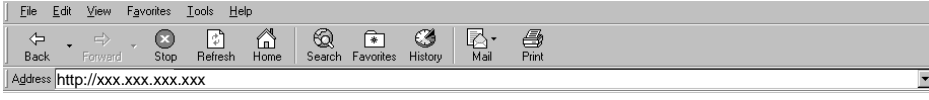

**CAUTION**

**At power-on or restart of the inverter, it will take several minutes to start the software. Starting time varies depending on the line condition.**

**Note that clicking a browser change button will restart the V5NE.**

# <span id="page-21-2"></span>**6.1.1 Login**

#### (1) Login dialog

Specifying the IP address (address set in Pr.434 to Pr.437) of the inverter (FR-V5NE) displays the title screen of the software. Enter your user name and password.

User name......................Enter "freqrol".

Password........................Enter the password that was set in Pr. 446 of the inverter (FR-V5NE). (Enter it in four digits. (Example: "0123"))

**CAUTION**

**The setting of the inverter's IP address is made valid after a power-on reset.**

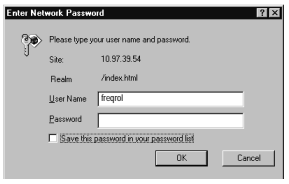

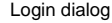

# <span id="page-22-1"></span><span id="page-22-0"></span>**6.2 Main Screen**

When you login, the following screen appears.

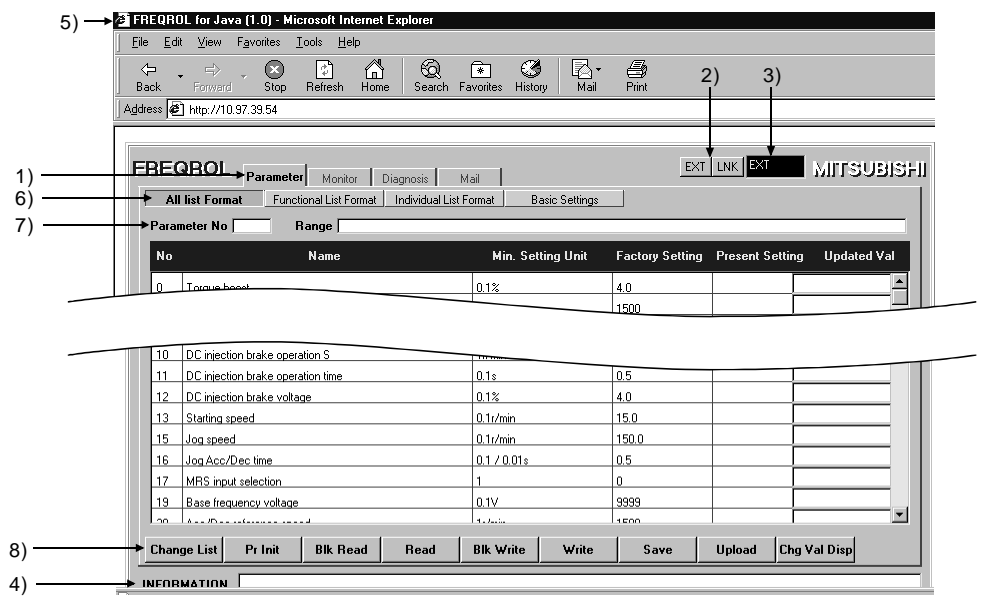

**CAUTION** 

**Normally it takes 2 to 3 mins to start the software. However, starting time varies depending on the line condition.**

# <span id="page-23-4"></span><span id="page-23-0"></span>**6.2.1 Functions**

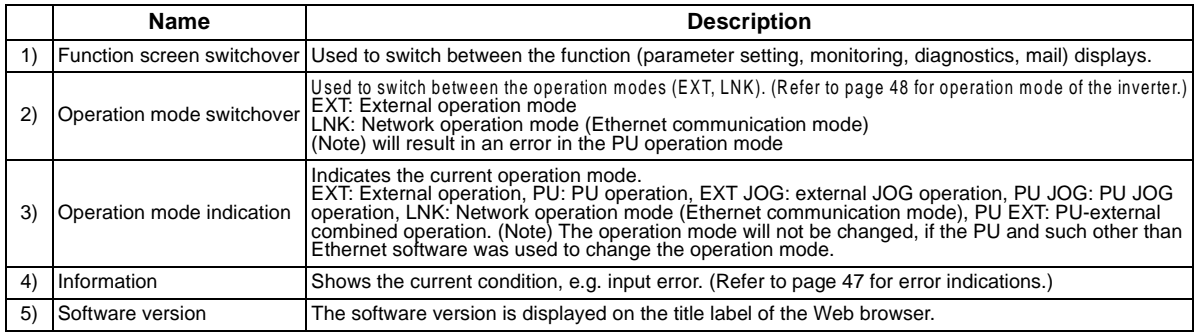

# <span id="page-23-1"></span>**6.2.2 Parameter setting**

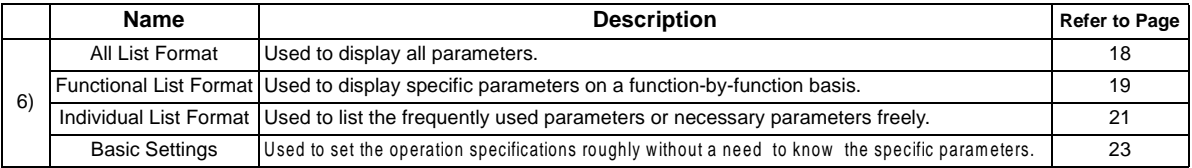

## <span id="page-23-2"></span>**6.2.3 Parameter No and range**

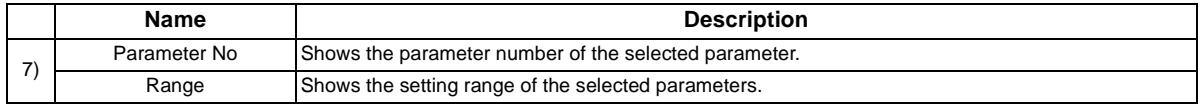

## <span id="page-23-3"></span>**6.2.4 Parameter setting button**

Refer to page [18](#page-25-1) for details of the parameter setting button 8)

# <span id="page-24-0"></span>**7. PARAMETER SETTING**

Set the parameters.

Refer to the inverter manual for details of the parameters.

After changing any parameter value(s), click 8) [Blk Write] or 9) [Write] to store it (them) into the inverter. (Refer to page [18](#page-25-0).)

#### **REMARKS**

- 1. Write can be inhibited by setting "1" in Pr. 77 "parameter write disable selection".
- 2. Write the set values to the inverter and initialize parameters in the [LINK] operation mode. Writing is invalid in any other operation modes except for certain parameters.

Refer to the inverter manual for parameters of the inverter. (Refer to page [16](#page-23-4) for operation mode switch-over.)

# <span id="page-25-1"></span><span id="page-25-0"></span>**7.1 Parameter Setting on All List Format Page**

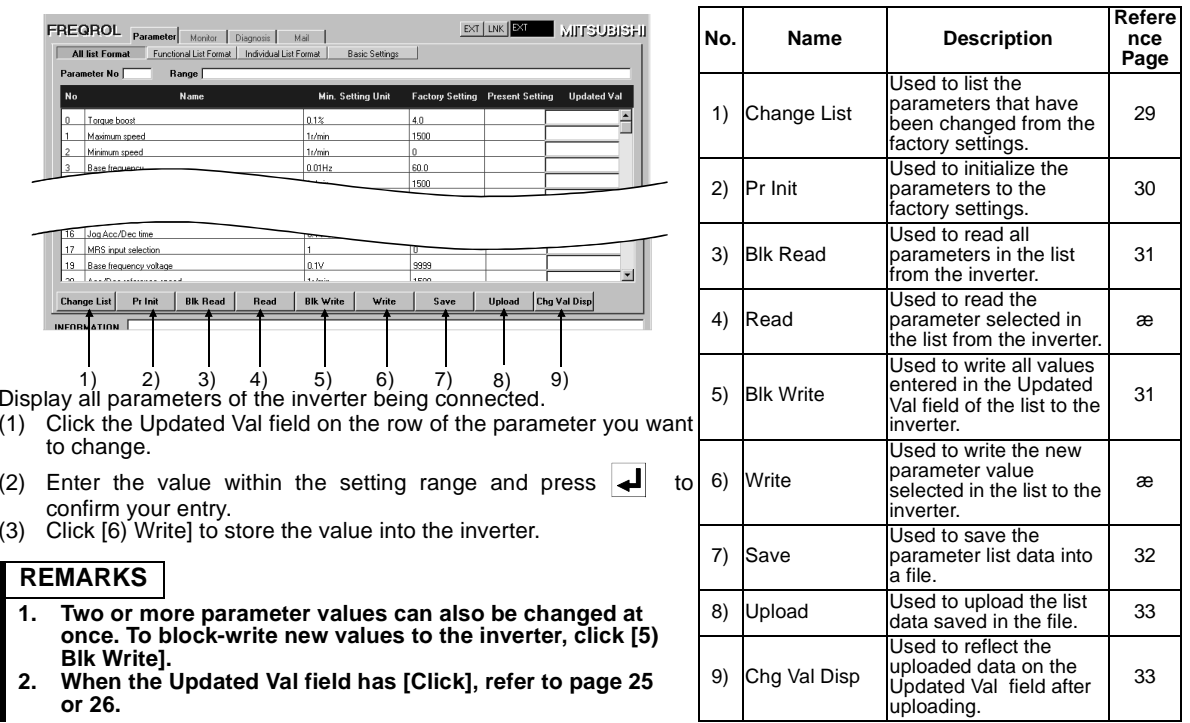

# <span id="page-26-1"></span><span id="page-26-0"></span>**7.2 Parameter Setting on Functional List Format Page**

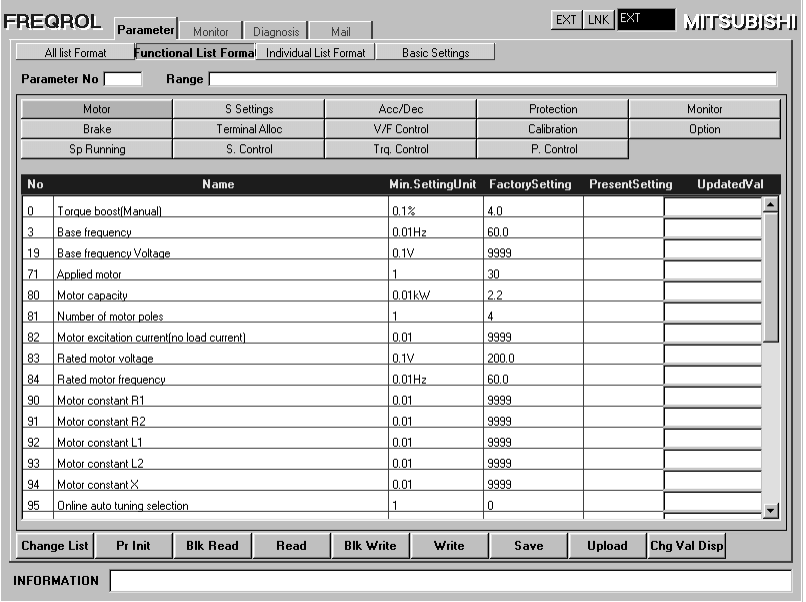

This page displays specific parameters on a function-by-function basis from among a number of available parameters. Refer to page [18](#page-25-0) for the way to change the parameter values.

#### $\bullet$ Function button outline

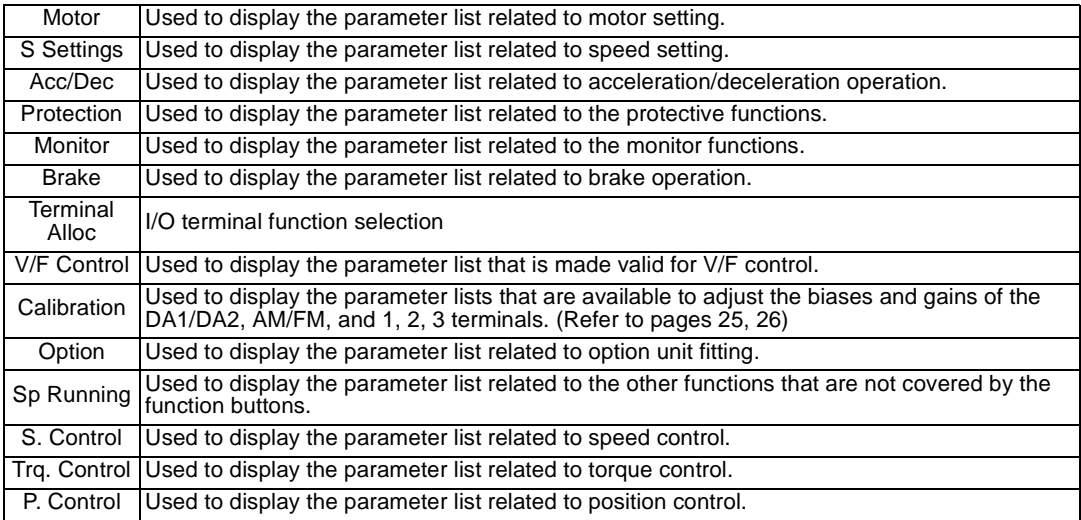

# <span id="page-28-1"></span><span id="page-28-0"></span>**7.3 Parameter Setting on Individual List Format Page**

This page can be used to list the frequently used parameters or necessary parameters freely. Refer to page [31](#page-38-1) for write to the inverter.

(1) Creation of individual list Click [1) Edit], choose the listregistered parameter, and click [2) Add] to move it to the Individual List side. Clicking [OK] registers it to the Individual List format page and returns to the Individual List format page.

#### **REMARKS**

Clicking [Cancel] returns to the Individual List format without registering the parameter. Clicking [Delete] returns to the Parameter List side and clicking [OK] further deletes the parameter from the Individual List format page.

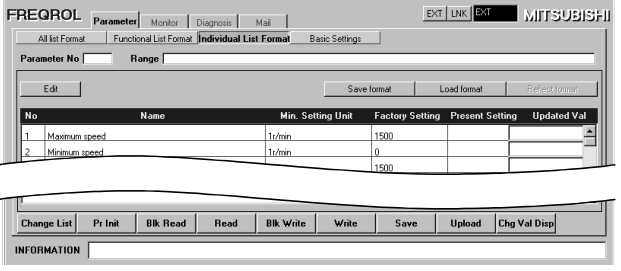

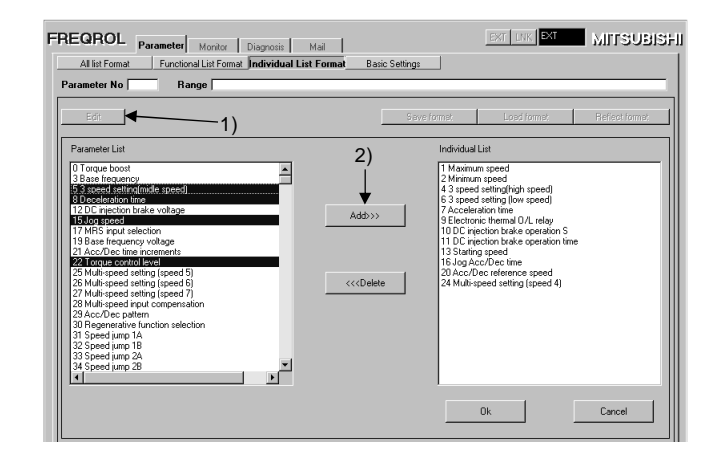

(2) Save in the Individual List Save parameter No. currently displayed in the individual list in the file.

Click [Save format] to save a file.

(3) Display the individual list (load/ reflection) Click [Format upload] to load the file saved with [Save format] and click [Reflect format] to display the list.

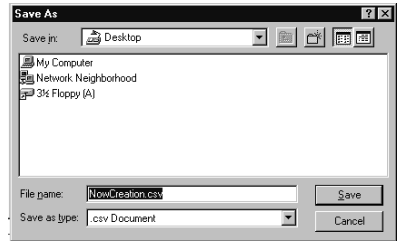

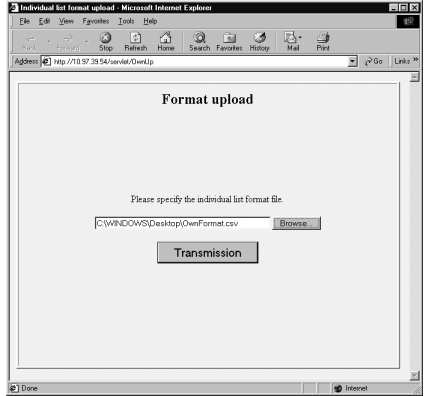

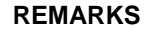

A file is saved in the CSV format.

## <span id="page-30-1"></span><span id="page-30-0"></span>**7.4 Parameter Setting on Basic Settings Page**

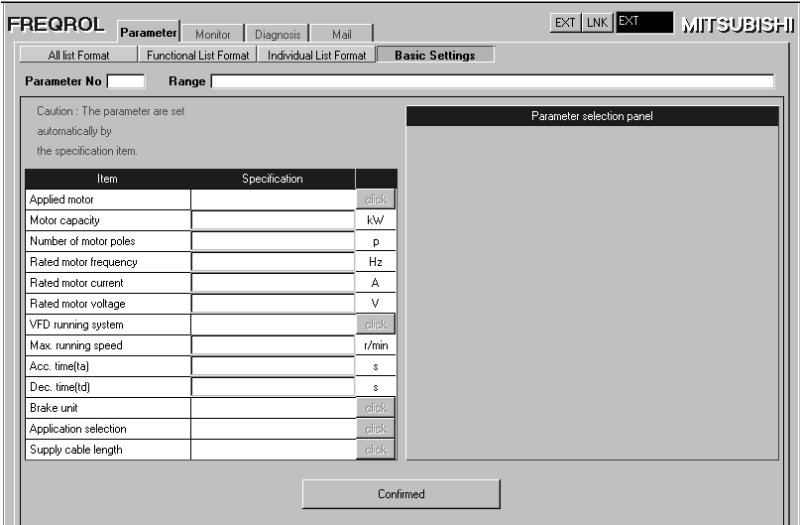

You can set the operation specifications roughly without a need to know the specific parameters. Refer to page [31](#page-38-1) for write to the inverter.

(1) Set all items. (For [Click], make selection from the choices on the right side.)

### **REMARKS**

An error is displayed if the entered value is outside the setting range.

(2) Clicking [Confirmed] sets the parameters automatically and displays the parameter list.

#### **REMARKS**

You can also change the parameter values on this page. (Refer to page [18](#page-25-0).)

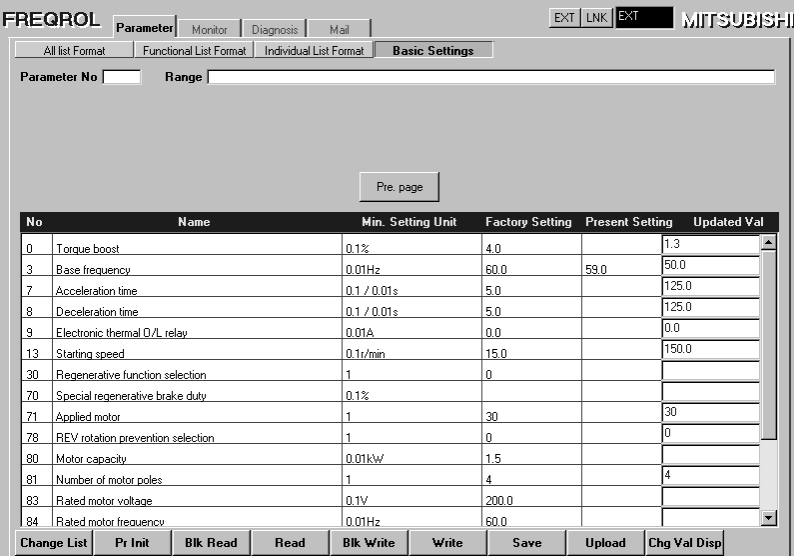

Click [Pre. page] to return to the previous page (Basic Settings page).

## <span id="page-32-0"></span>**7.5 DA1/DA2 Calibration**

Pressing [Click] in the Change Value field of Pr. 900 or Pr. 901 on the parameter setting page displays the following page. For details, refer to the inverter manual (detailed "calibration function") and make setting.

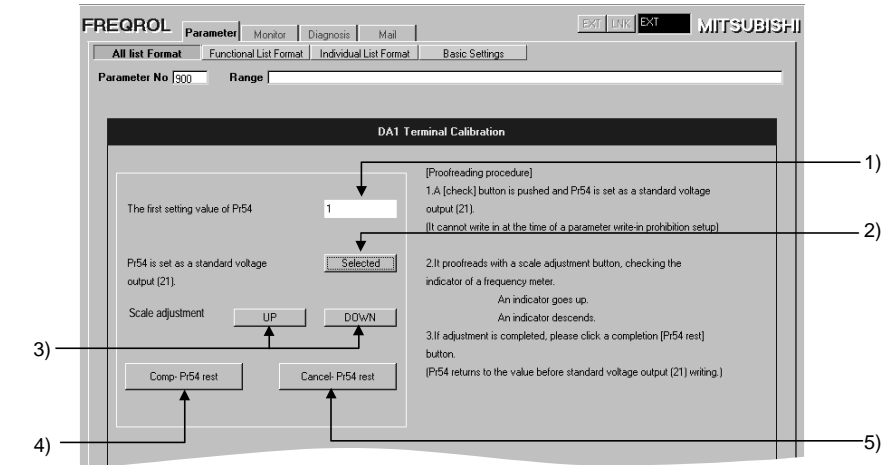

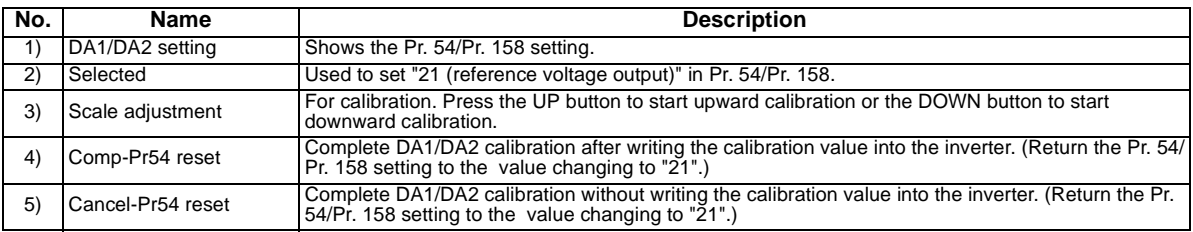

# <span id="page-33-0"></span>**7.6 Bias/Gain of Speed Setting Voltage (Current)**

Pressing [Click] in the Change Value field of any of Pr. 902 to Pr. 905 and Pr. 917 to Pr. 920 on the parameter setting page displays the following page. For details, refer to the inverter manual (basic) and make setting.

- (1) Choose the adjusting method from the following ones.
	- Calibration without application of voltage.

1)

- Calibration with application of voltage (Refer to page [27](#page-34-0).)
- Calibration at any point without application of voltage (Refer to page [28](#page-35-0).)

Choose the adjusting method "Without the voltage source" (1)) and set the Setting Speed (2)). Clicking the "OK" button writes the speed to the inverter.

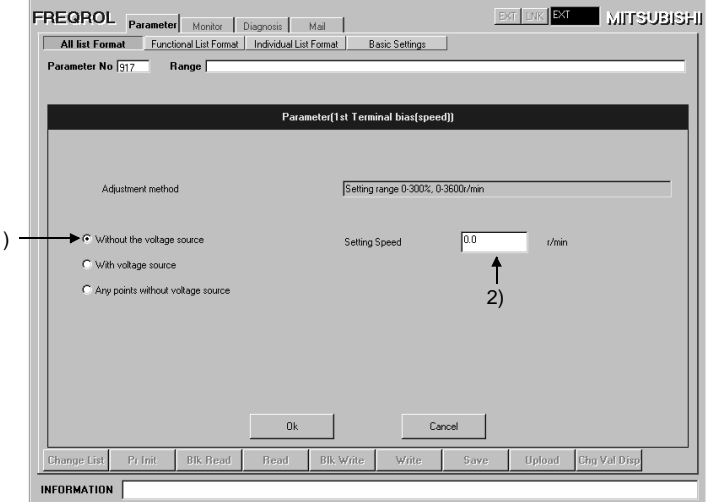

#### **PARAMETER SETTING**

<span id="page-34-0"></span>(2) Calibration with application of voltage

Choosing the adjusting method "With the voltage source" (1)) monitors the Present Setting Voltage (3)). Set the Setting Speed (2)) and adjust the external potentiometer on the basis of the currently set voltage monitor. Clicking the "OK" button writes the current volume setting voltage to the inverter.

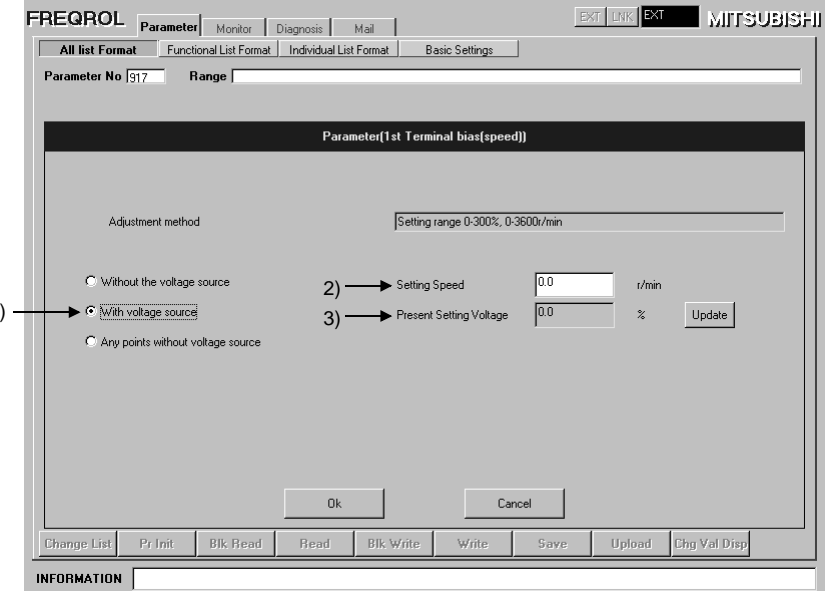

<span id="page-35-0"></span>(3) Calibration at any point without application of voltage

Choose the adjusting method "Any points without voltage source" (1)) and set the Setting Speed (2)) and Setting Voltage (3)). Clicking the "OK" button writes the setting speed and current volume setting voltage to the inverter.

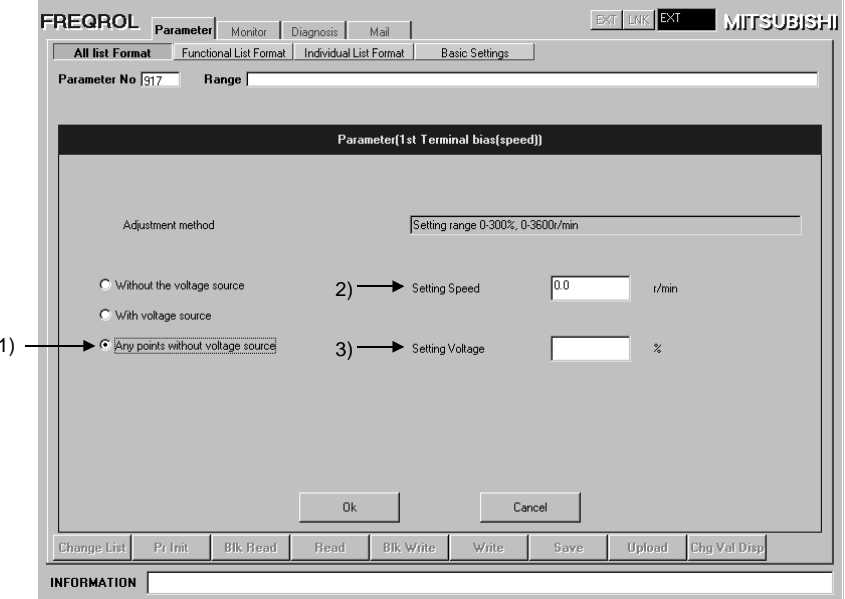

# <span id="page-36-0"></span>**8. PARAMETER FUNCTION BUTTONS**

# <span id="page-36-2"></span><span id="page-36-1"></span>**8.1 Change List**

Clicking [Change List] displays the following screen.

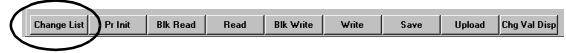

The parameters whose values have been changed from the factory setting are displayed. Click [OK] to return to the parameter list.

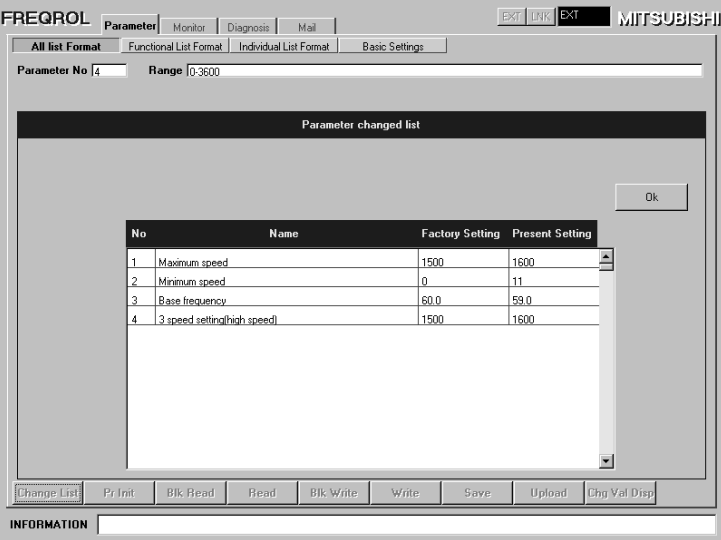

## <span id="page-37-1"></span><span id="page-37-0"></span>**8.2 Parameter Initialization**

Clicking [Pr Init] initializes the parameters.

Upload Chg Val Disp Change Pr Init **Alk Read** Read | Blk Write | Write | Save

The parameters can be initialized by "Parameter Clear" or "All Clear".

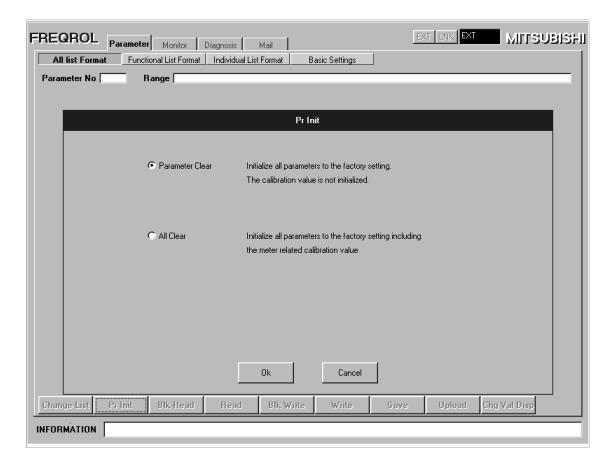

 $=$  CAUTION  $=$ 

• **Clicking "parameter clear" or "All clear" erases the IP addresses (Pr. 434 to Pr. 437)**

## <span id="page-38-1"></span><span id="page-38-0"></span>**8.3 Block Read/Block Write**

Clicking [Blk Read] or [Blk Write] reads or writes data and displays the progress.

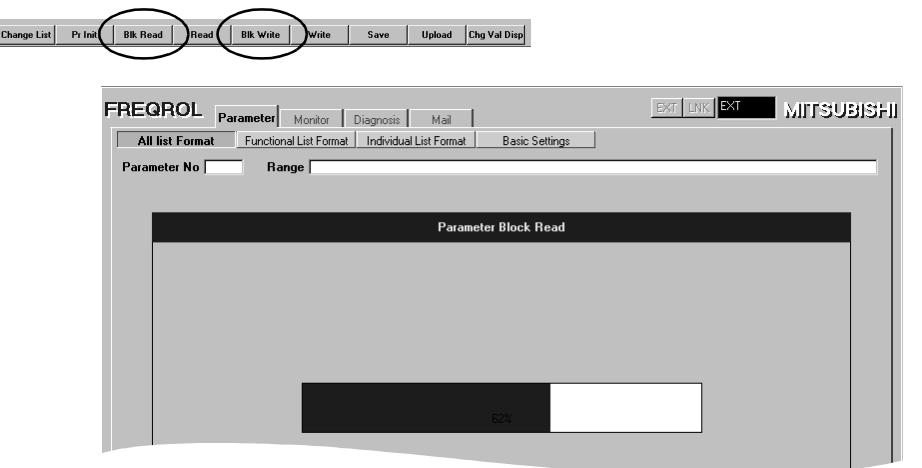

#### $=$  CAUTION  $=$

I

- **Clicking the [Cancel] button during read/write displays in the parameter list only the parameter values that have been read/written until then.**
- **Use [Read] or [Write] to read or write the parameter values individually from or to the inverter.**

# <span id="page-39-1"></span><span id="page-39-0"></span>**8.4 Save**

 $\mathbb{I}$ 

Used to save parameter No., parameter setting (in the present setting column), and unit in the parameter list. Save can be performed on the "All List Format", "Functional List Format" or "Basic Settings 2" page of the parameter setting screen.

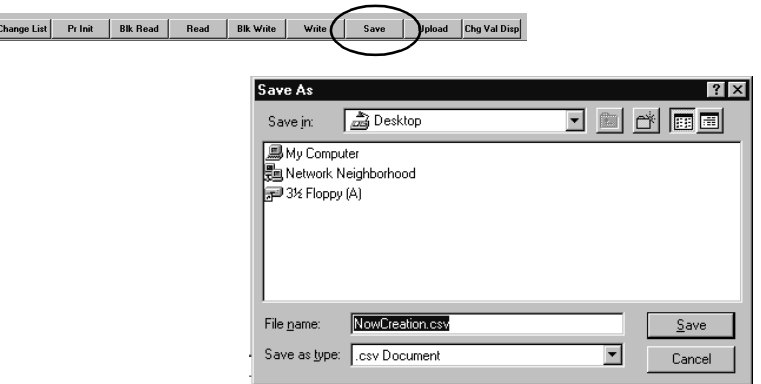

#### **REMARKS**

A file is saved in the CSV format.

You can edit the CSV format file using spreadsheet software, and the like.

After this file has been edited, it cannot be returned to the inverter.

When no value is displayed in the present setting cell, the setting value at an inverter startup (reset) or at the last batch reading is saved

Change

# <span id="page-40-1"></span><span id="page-40-0"></span>**8.5 Upload and Change Value Display**

Used to read the parameter list file saved and display on the change value field. Upload can be performed on the "All List Format", "Functional List Format", "Individual List" or "Basic Settings 2" page of the parameter setting screen.

<span id="page-40-2"></span>After uploading, click [Chg Val Disp] to reflect the uploaded data on the Updated Val field.

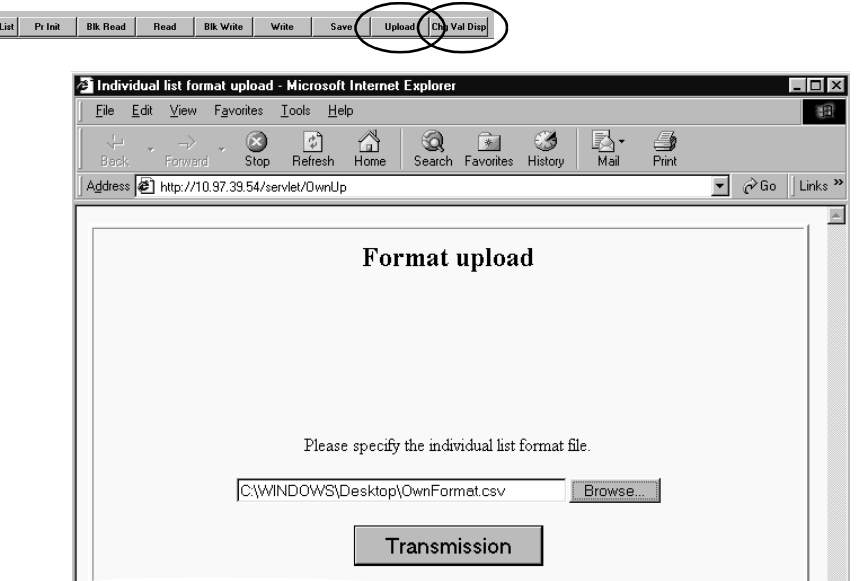

## <span id="page-41-2"></span><span id="page-41-1"></span><span id="page-41-0"></span>**9.1 Monitor List**

The following items can be monitored on the data display, meter display, oscilloscope and VFD status screens.

 $(0....$ Can be monitored,  $\times$ .....Cannot be monitored)

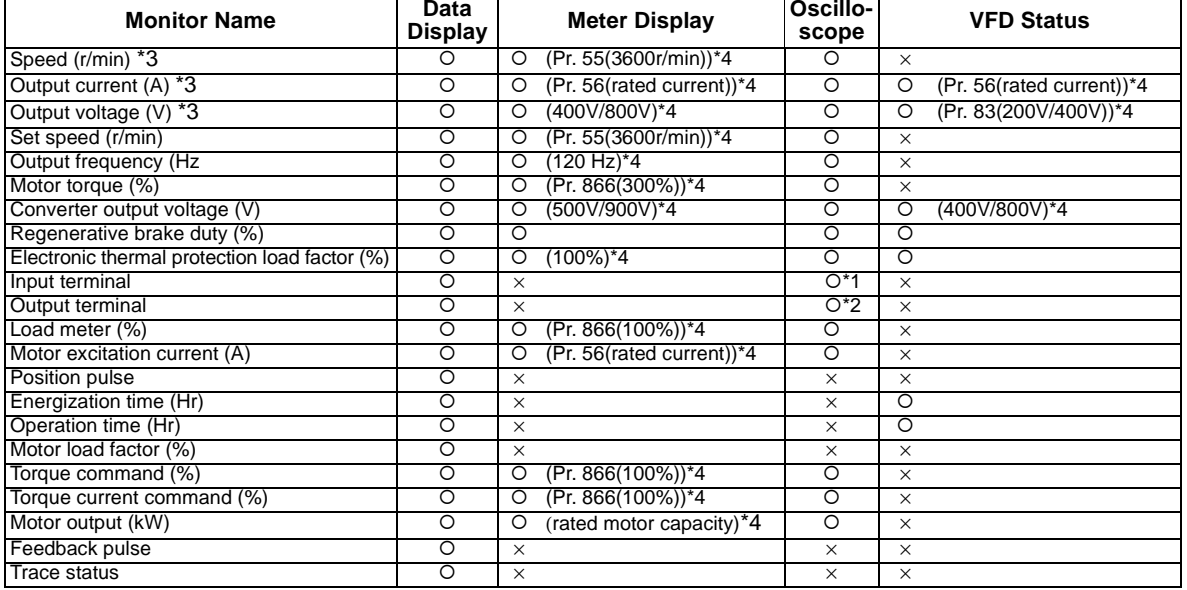

\*1 Select the input terminal of the oscilloscope from among DO1, DO2, DO3 and ABC.

\*2 Select the output terminal of the oscilloscope from among STF, STR, RES, D11, D12, D13, D14 and OH.

\*3 If an inverter alarm occurs during monitoring, each monitor holds the value at an alarm occurrence.

\*4 Values in parenthesis indicate full scale values.

## <span id="page-42-0"></span>**9.2 Data Display**

Up to four different signals are displayed as numerical values in real time. The input and output states of the control terminals can also be monitored.

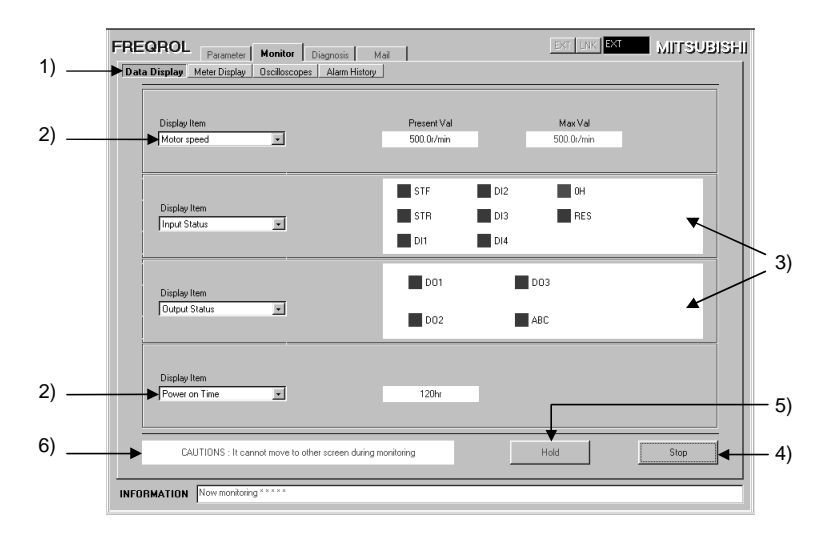

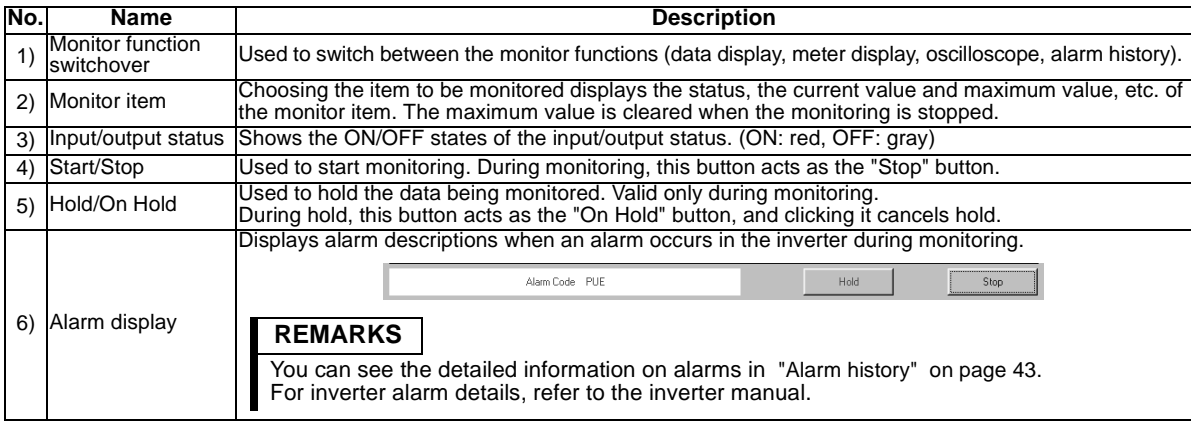

#### **REMARKS**

Different signals for data display are updated every 5s.

It can not move to other screen during monitoring.

## <span id="page-44-0"></span>**9.3 Meter Display**

Up to four different signals are displayed as meters at regular time intervals.

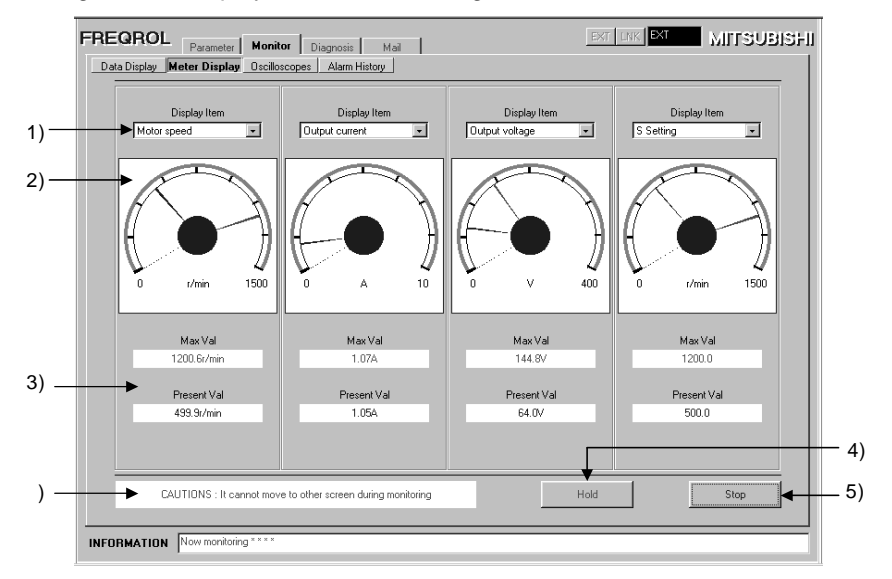

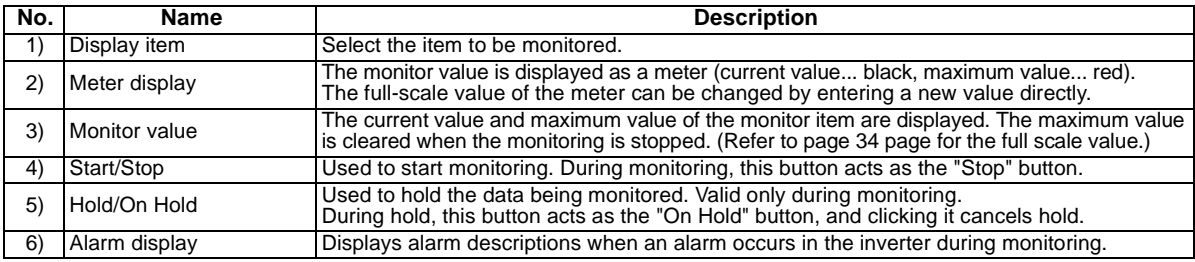

#### **REMARKS**

Data is collected every 5 to 6s. (Note that time differs depending on the line conditions.)

It can not move to other screen during monitoring.

## <span id="page-46-0"></span>**9.4 Oscilloscope**

Up to four different signals, which have been received from the inverter in advance, are displayed on the personal computer screen as waveforms.

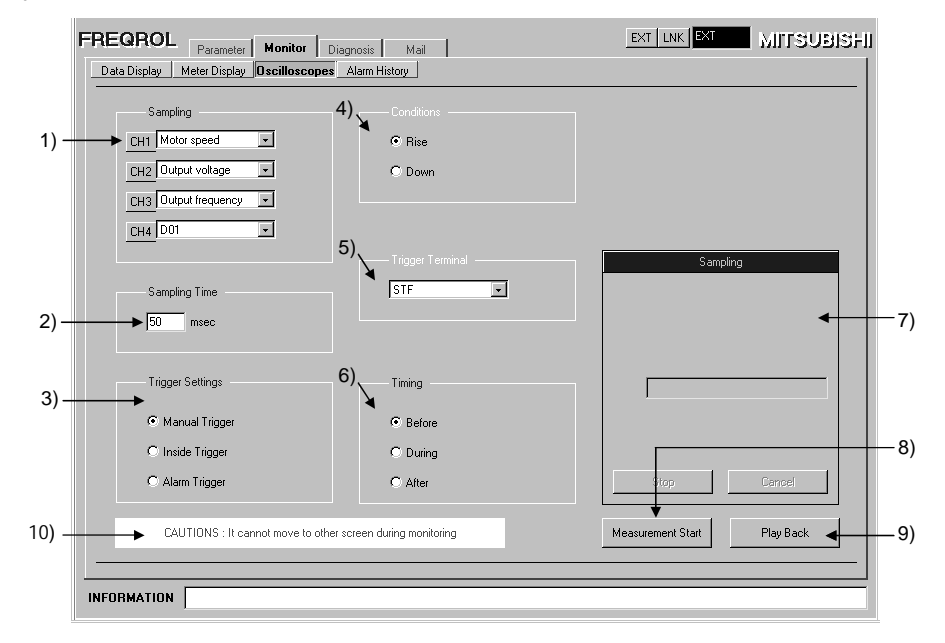

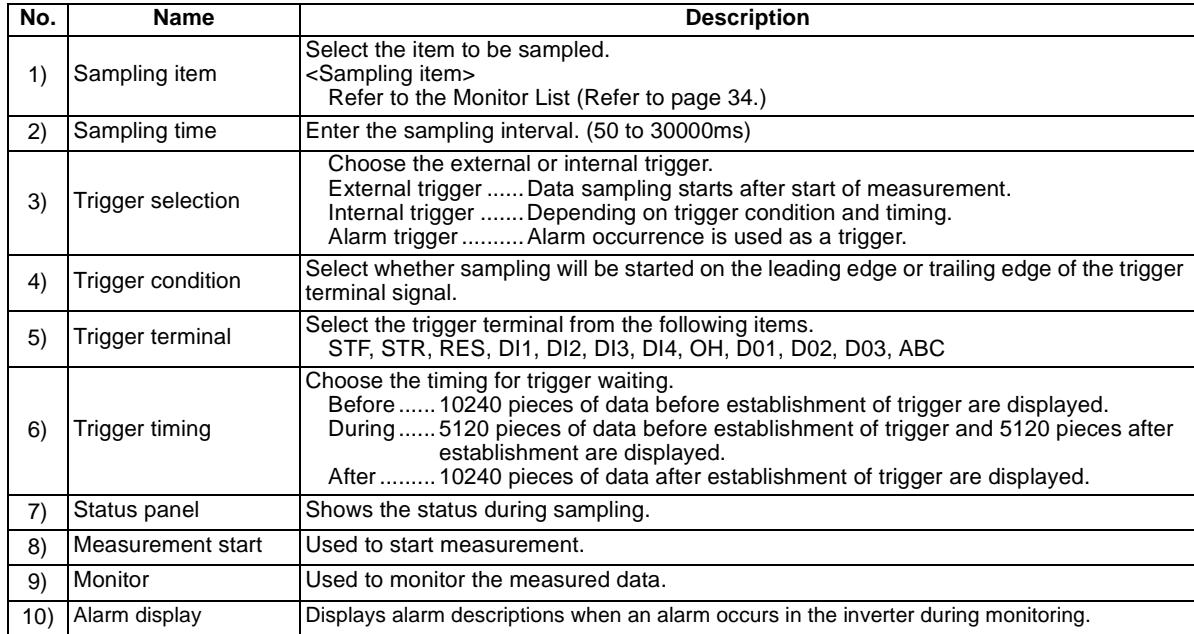

(1) The following status panel appears at start of sampling.

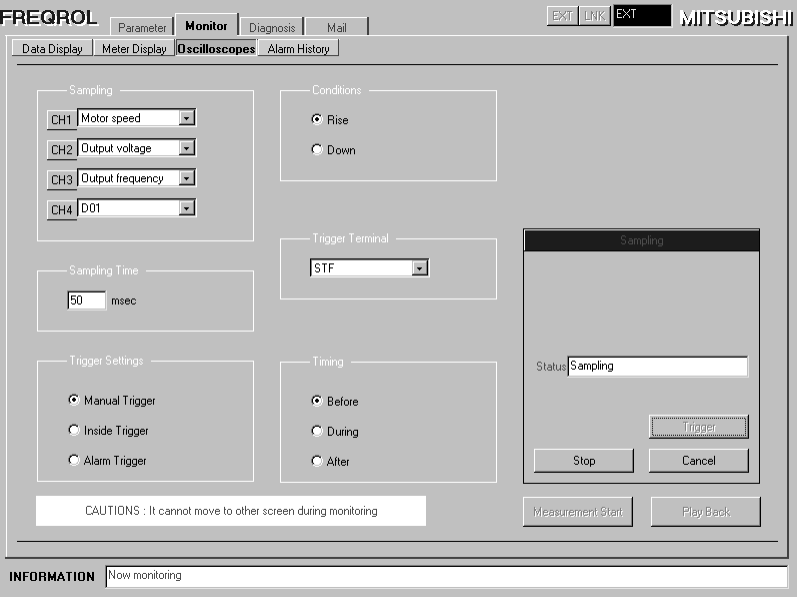

(2) Clicking [Play Back] after sampling displays the following screen.

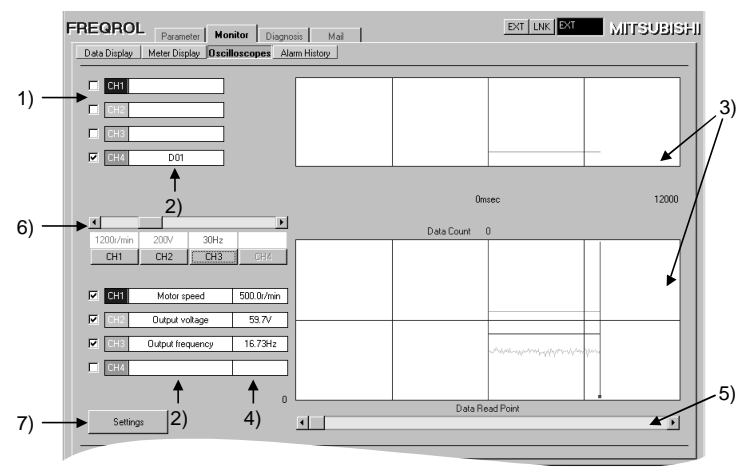

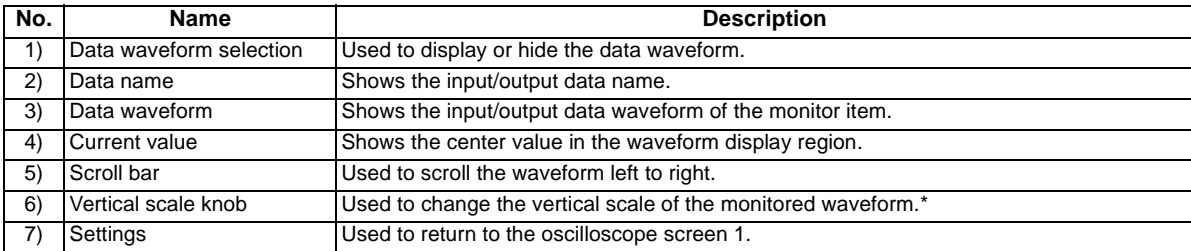

\*The full scale value of the speed is the Pr. 55 setting. Change the Pr. 55 setting to change the speed to 1500r/min or higher.

# <span id="page-50-0"></span>**9.5 Alarm History**

Past eight alarms history can be displayed.

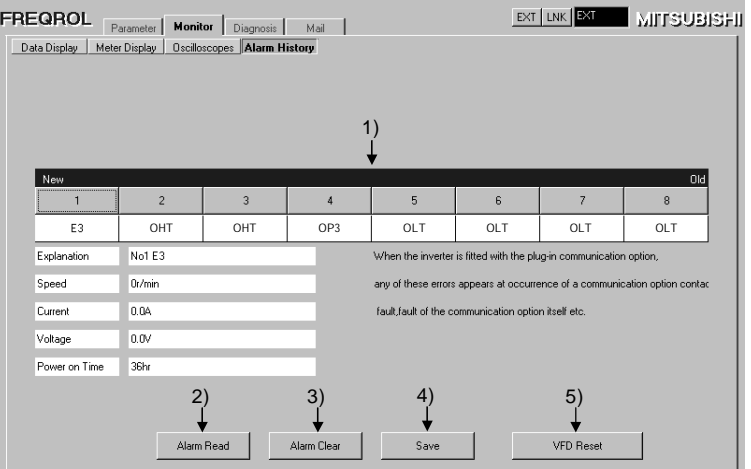

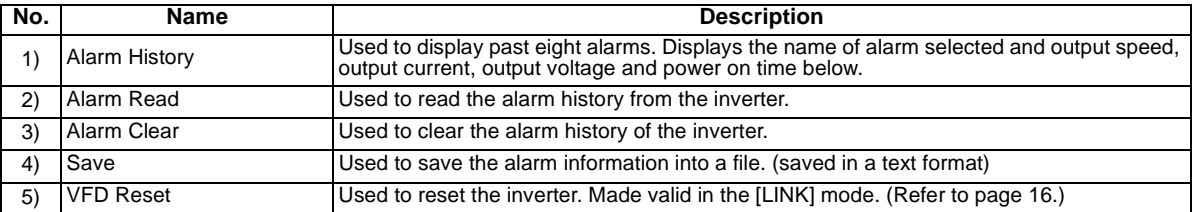

# <span id="page-51-0"></span>**10. DIAGNOSTICS**

5)

The output current, output voltage and other data are monitored at fixed intervals.

# <span id="page-51-1"></span>**10.1 VFD Status**

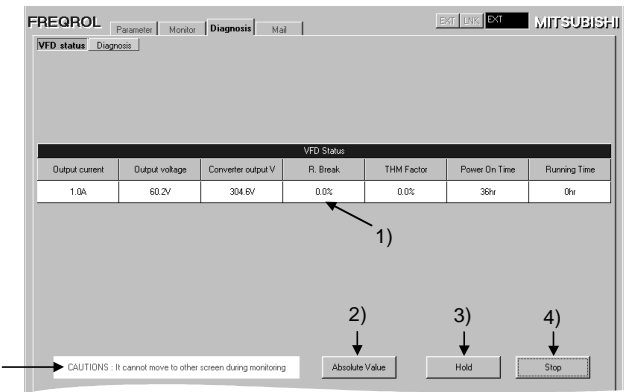

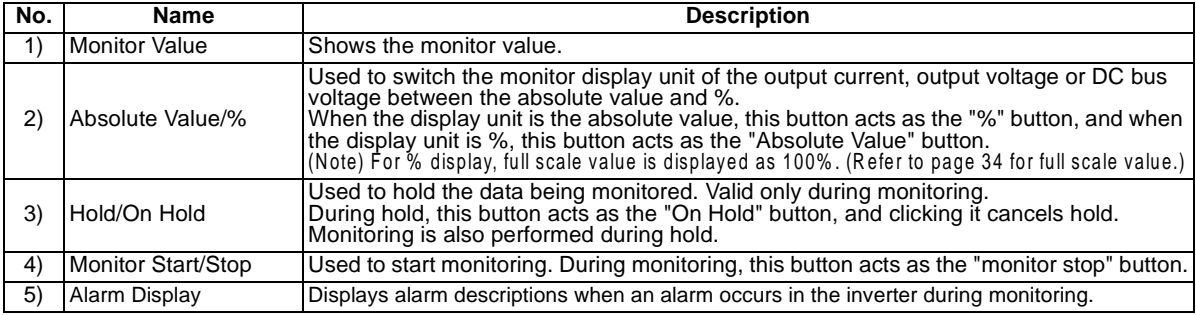

# <span id="page-52-0"></span>**10.2 Diagnostics**

Various status at inverter error occurrences can be displayed.

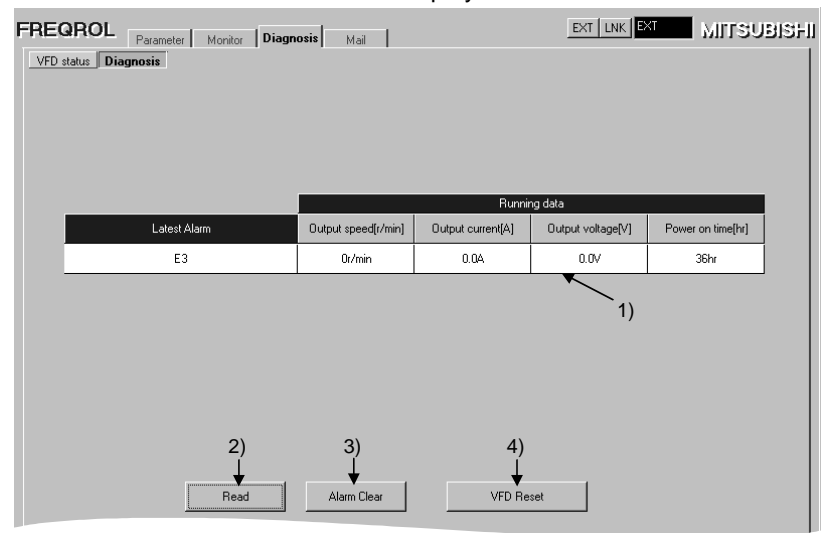

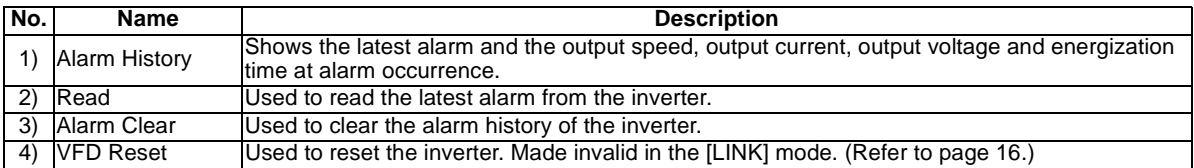

# <span id="page-53-0"></span>**11. MAIL SETTING**

At the occurrence of an inverter alarm, its definition is sent to the preset mail address.

Mail is sent when the protective function of the inverter is activated, and the alarm definition, speed, output current, output time and energization time at that time are sent.

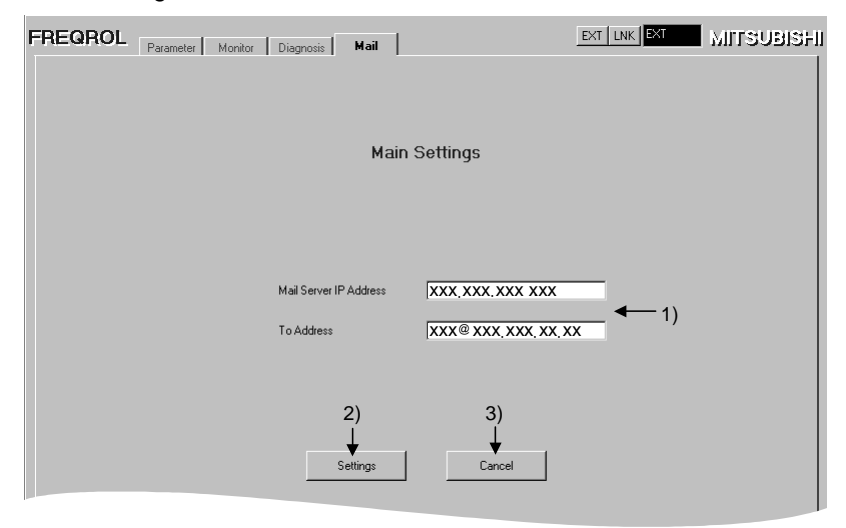

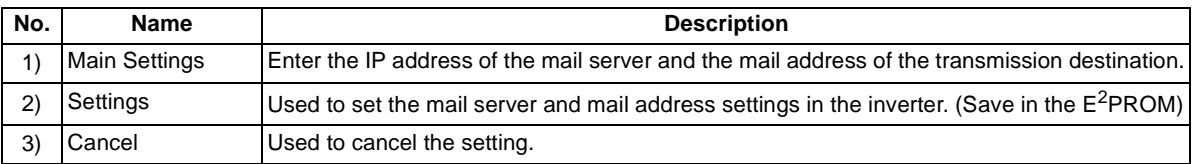

# <span id="page-54-2"></span><span id="page-54-1"></span><span id="page-54-0"></span>**12.1 Error Code Lists**

When an error occurs, following error codes are displayed in the Information column 4) in the screen on page [15](#page-22-1)).

## **(1) Error codes related to an inverter error**

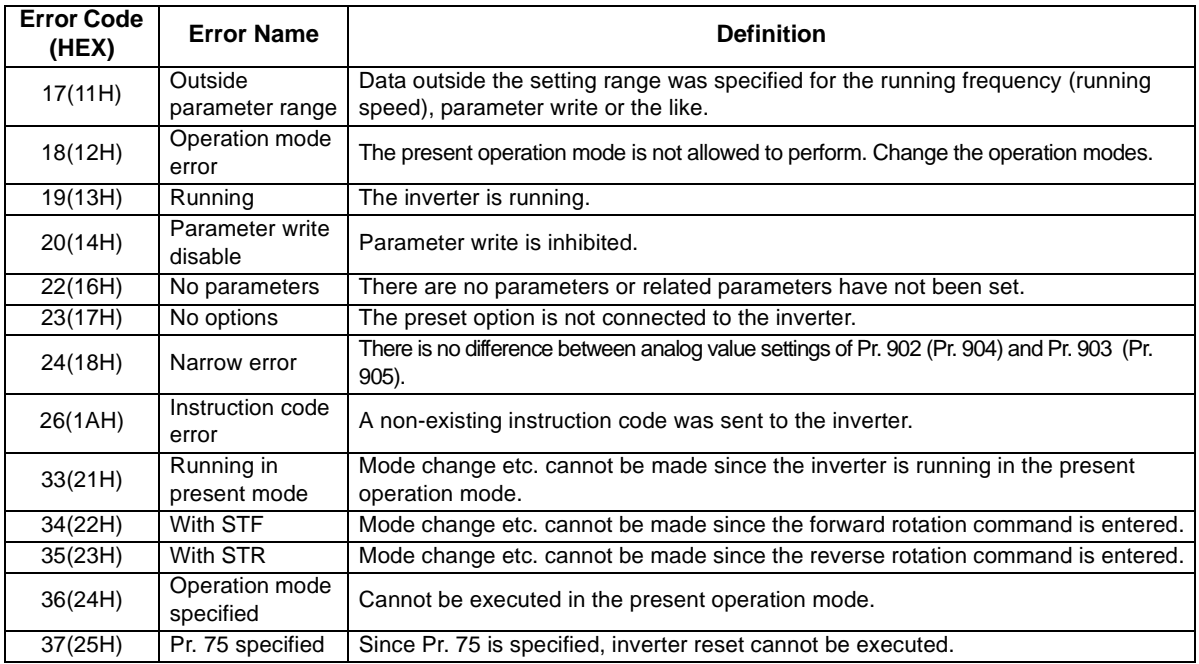

# <span id="page-55-2"></span><span id="page-55-0"></span> **APPENDIX**

# <span id="page-55-1"></span>**Inverter Operation Mode**

# **(1)Operation mode switching conditions**

Before switching the operation mode, check that:

- 1) The inverter is at a stop;
- 2) Both the STF and STR signals are off; and
- 3) The Pr. 79 "operation mode selection" setting is correct.

(For setting, use the inverter's operation panel or optional parameter unit.)

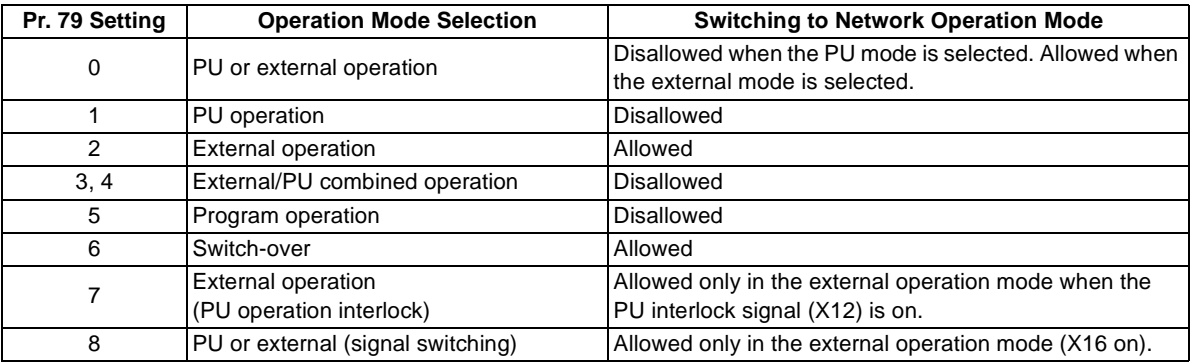

#### **REMARKS**

When making a parameter setting using the Ethernet software, the operation mode needs to be switched to the network operation mode. Set any of "0, 2, 6, 8" in Pr. 79 "operation mode selection" when changing the operation mode to the network operation mode. (Refer to the inverter manual for details of Pr. 79.)

# **(2)Operation mode switching method**

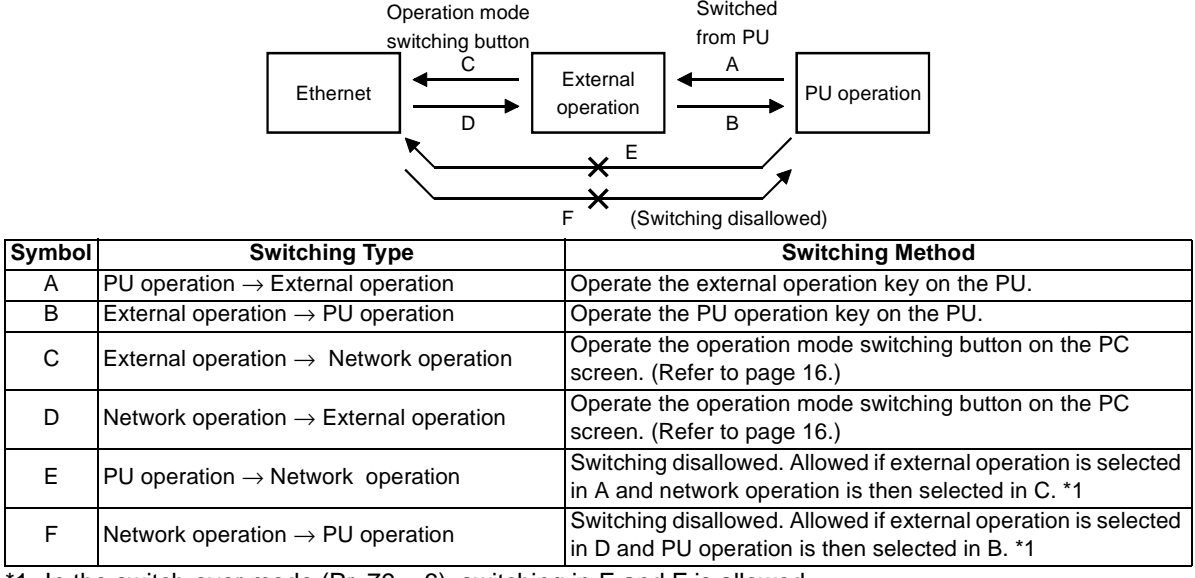

\*1 In the switch-over mode (Pr. 79 = 6), switching in E and F is allowed.

#### $=$  CAUTION  $=$

- **1. When "1" is set in Pr. 340 "link startup mode selection", the operation mode is network operation at power on or inverter reset.**
- **2. When setting "1" in Pr. 340, the initial settings (station number setting, etc.) of the inverter must be made without fail.**

## <span id="page-57-0"></span>**(3) Pr. 340 "link startup mode selection"**

You can select the operation mode at power-on or automatic restart after instantaneous power failure.

When choosing the network operation mode, set "1" in Pr. 340.

After the link has started, you can write the parameter value using software.

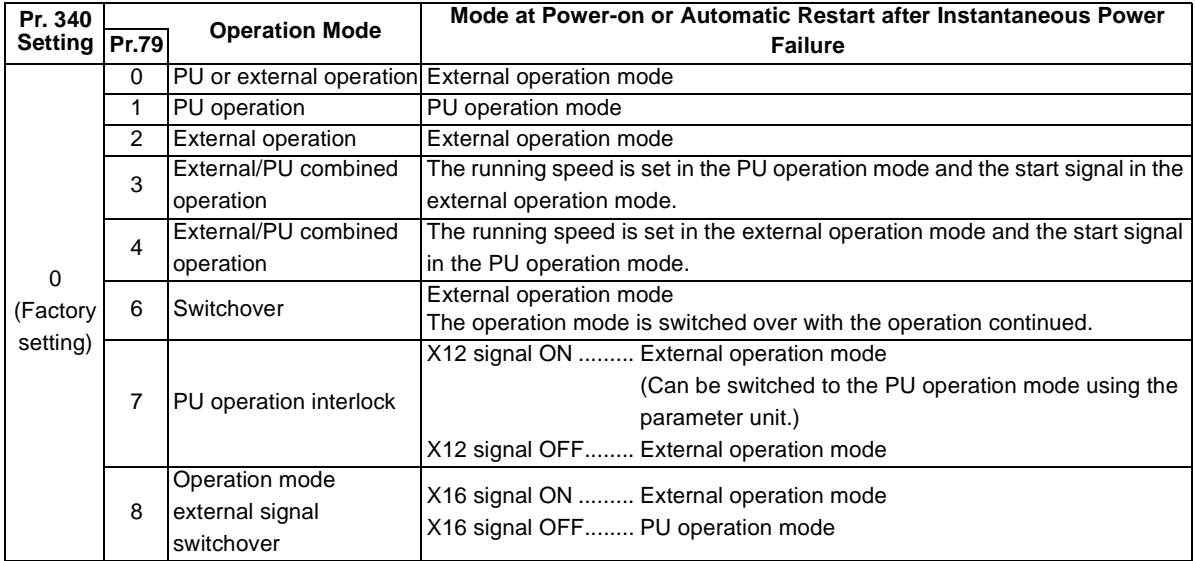

<span id="page-58-0"></span>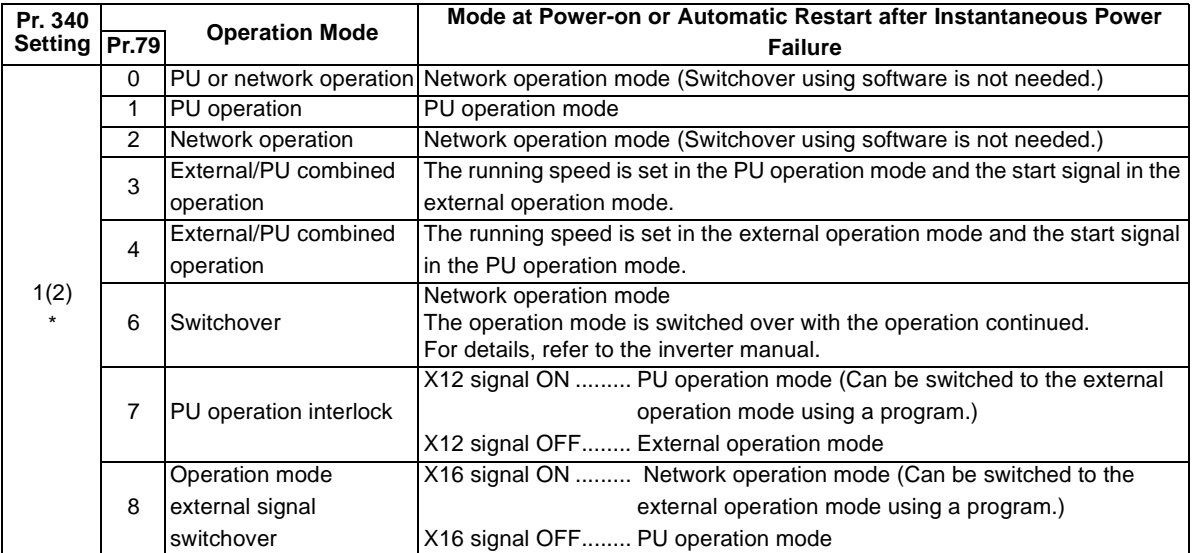

#### **REMARKS**

The Pr. 340 setting can be changed from the PU independently of the operation mode.

## **(4) Pr. 338 "operation command source", Pr. 339 "speed command source"**

In the network operation mode, commands from the external terminals and network variables are as listed below:

#### **POINT**

Selecting external for operation command source (Pr. 338=1) enables the forward rotation command, reverse rotation command, etc. from the external terminal even in the NET mode.

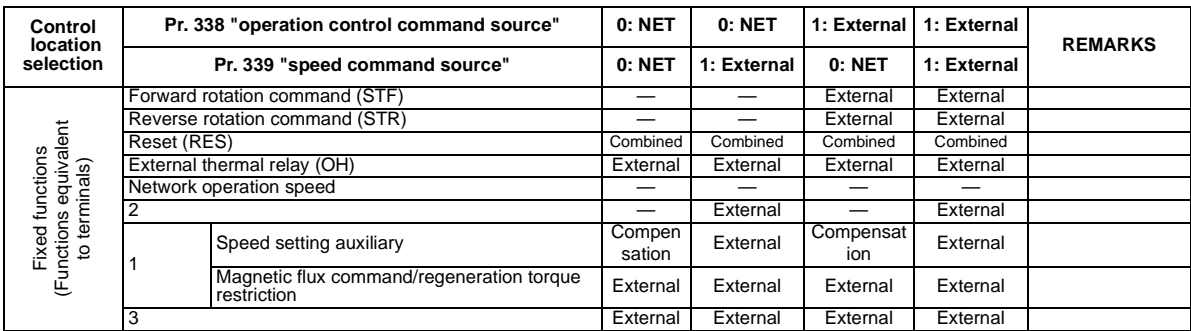

#### **APPENDIX**

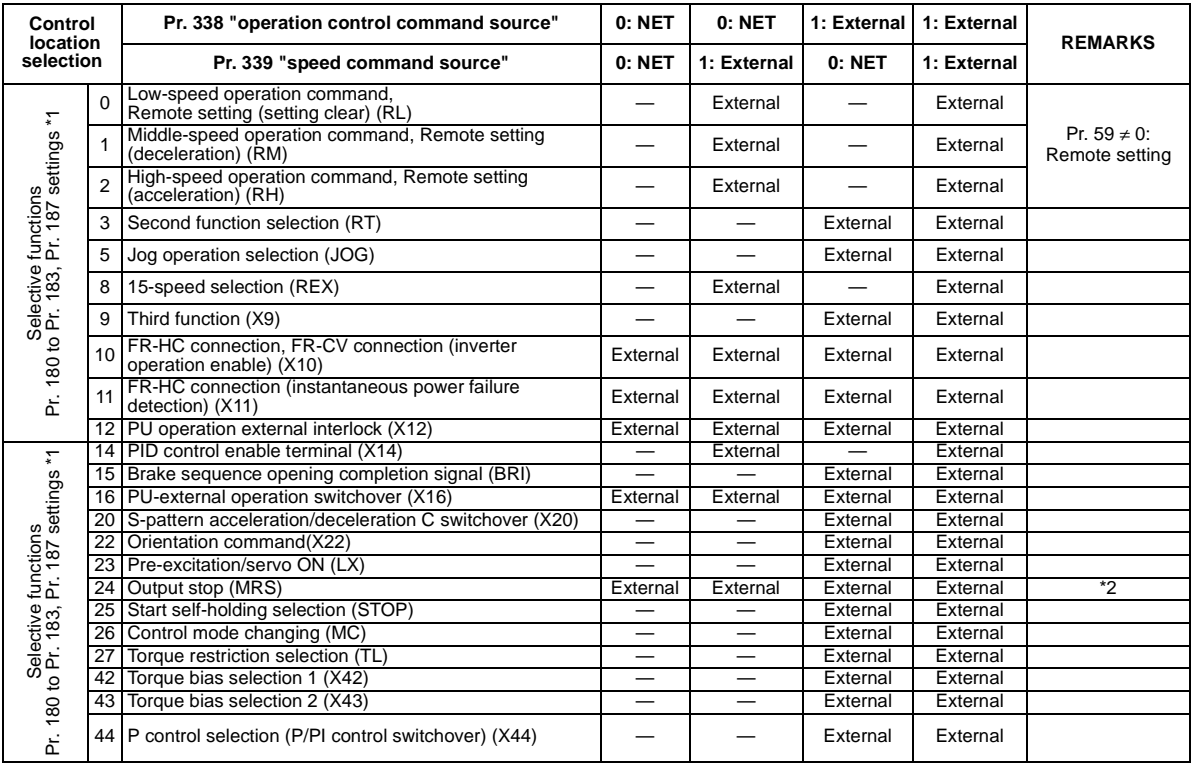

- External  $\therefore$  Control by signal from external terminal is only valid.<br>NET  $\therefore$  Control from network is only valid
- NET : Control from network is only valid.<br>Combined : Control from both external termina
- Combined : Control from both external terminal and network is valid.
	- : Control from both external terminal and network is invalid.

Compensation : Control by signal from external terminal is only valid if Pr. 28 "multi-speed input compensation" setting is 1.

#### $=$  CAUTION  $=$

- **1. For details of Pr. 180 to Pr. 183, Pr. 187 (input terminal function selection), refer to the inverter manual.**
- **2. When the MRS signal is assigned for both network and external, the output stop command is as indicated in the following table.**

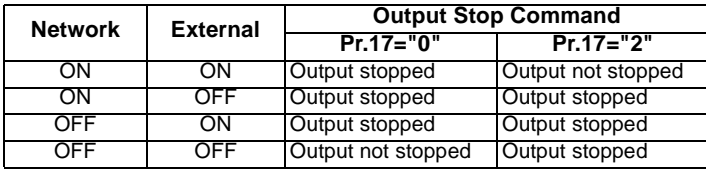

## **(5) Inverter Reset**

Which resetting method is allowed or not allowed in each operation mode is described below.

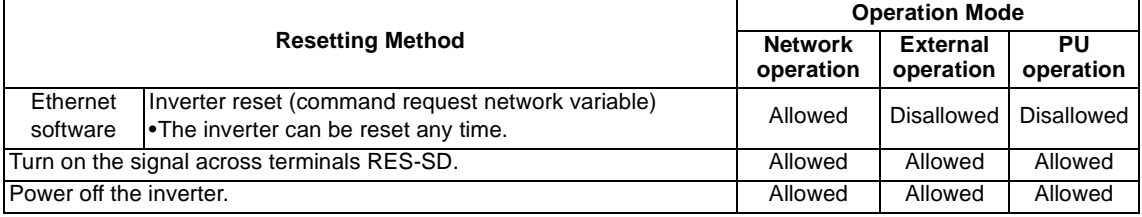

- $=$  CAUTION  $=$
- **1. The inverter can not be reset using the Ethernet software (PC) at a communication line fault.**
- **2. Resetting the inverter in the network operation mode places it in the external operation mode. To resume network operation, therefore, the operation mode must be switched to the network operation again. (This switchover is not needed when "1" is set in Pr. 304 "link startup mode selection". Refer to page [51](#page-58-0).)**
- **3. During an inverter reset, communication is interrupted about 1 to 2 mins.**

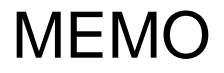

#### REVISIONS

\*The manual number is given on the bottom left of the back cover.

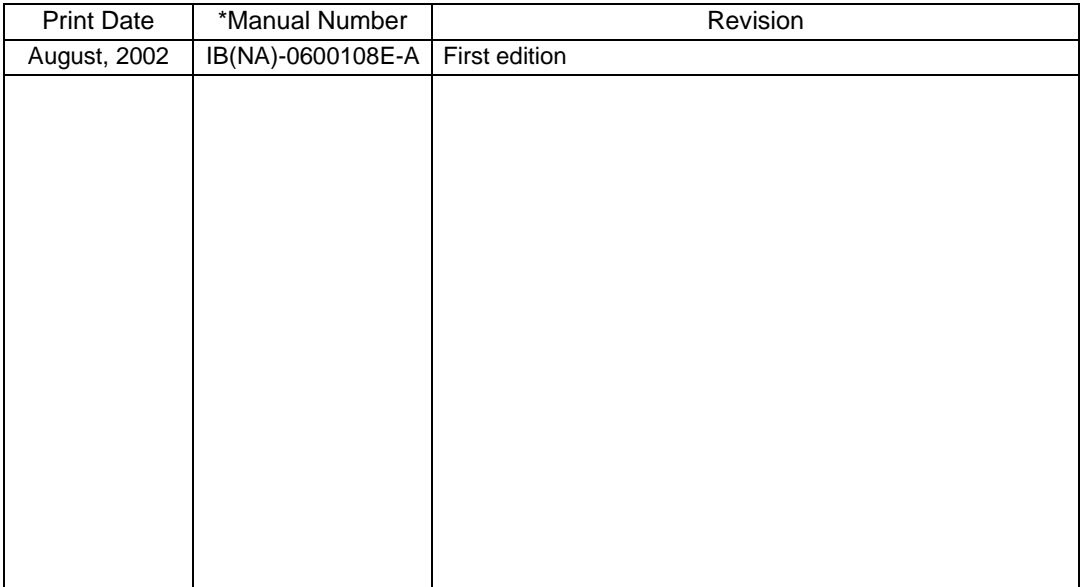